# **Epik Instructivo Mantenimiento de solicitudes**

**Universidad EAFIT**

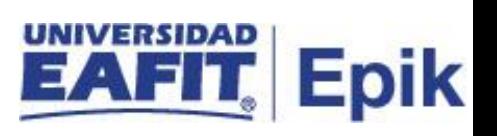

# **Contenido**

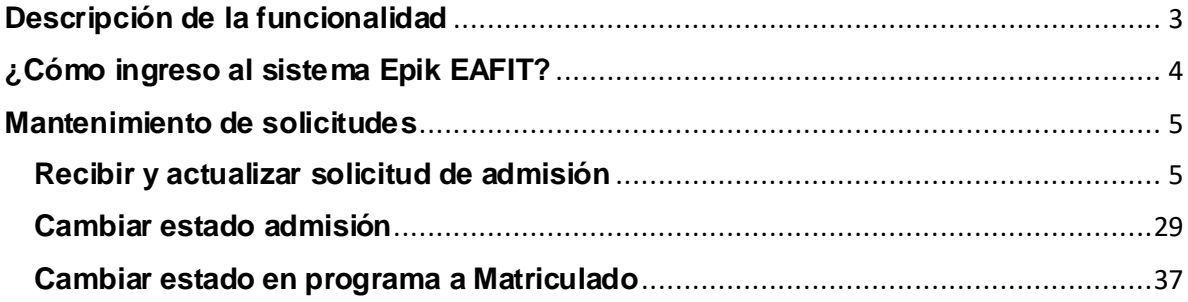

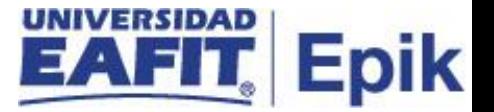

## <span id="page-2-0"></span>**Descripción de la funcionalidad**

Permite mantener la información de programas académicos de los solicitantes.

Los formularios de inscripción diligenciados guardan la información de admisión en el componente estándar de solicitudes de admisión, por lo tanto, los procesos de selección y admisión tendrán en cuenta estas solicitudes.

A través de esta funcionalidad se permite consultar y actualizar las solicitudes de admisión registradas de un solicitante, de igual manera se pueden actualizar los datos personales de los solicitantes, datos de programa, etc. Los datos de este componente se almacenan en el nivel de solicitud, y no en el nivel de solicitante ni de programa.

También permite cambiar manualmente el estado de la Solicitud: Solicitante, Admitido, Matriculado, Lista de Espera, etc. .

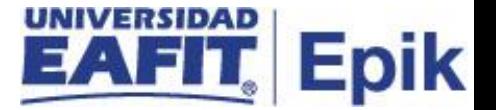

# <span id="page-3-0"></span>**¿Cómo ingreso al sistema Epik EAFIT?**

Para ingresar al sistema Epik EAFIT, debes dirigirte a la página de la Universidad: https://www.eafit.edu.co/epik

- Diligencia en el campo **"Usuario",** el que te ha sido asignado por la Universidad.
- Diligenciar en el campo **"Contraseña"** la contraseña asignada por la Universidad.
- Da clic en el botón **"INGRESAR"**.

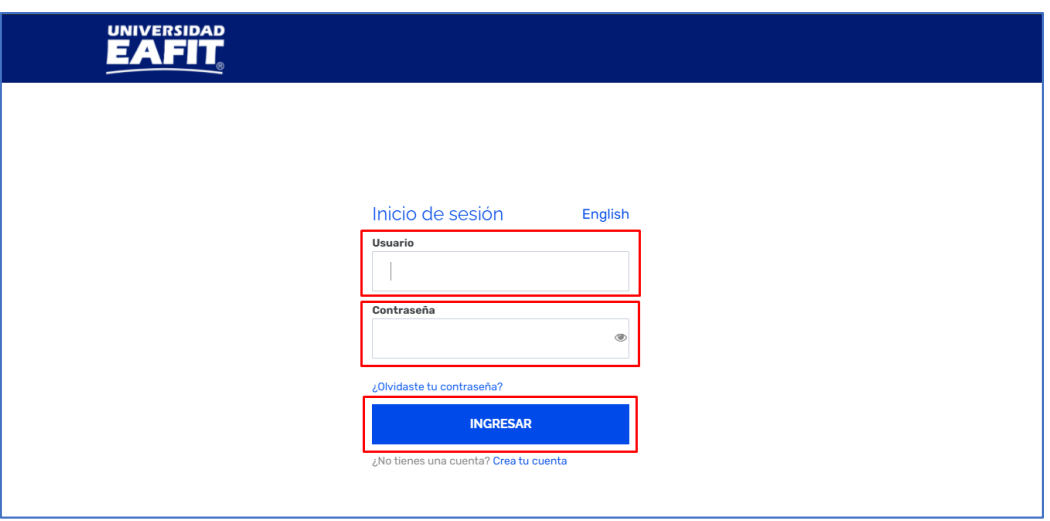

Al ingresar a Epik, da clic en el mosaico **"Inicio Clásico"** para así, proceder ingresar a la ruta.

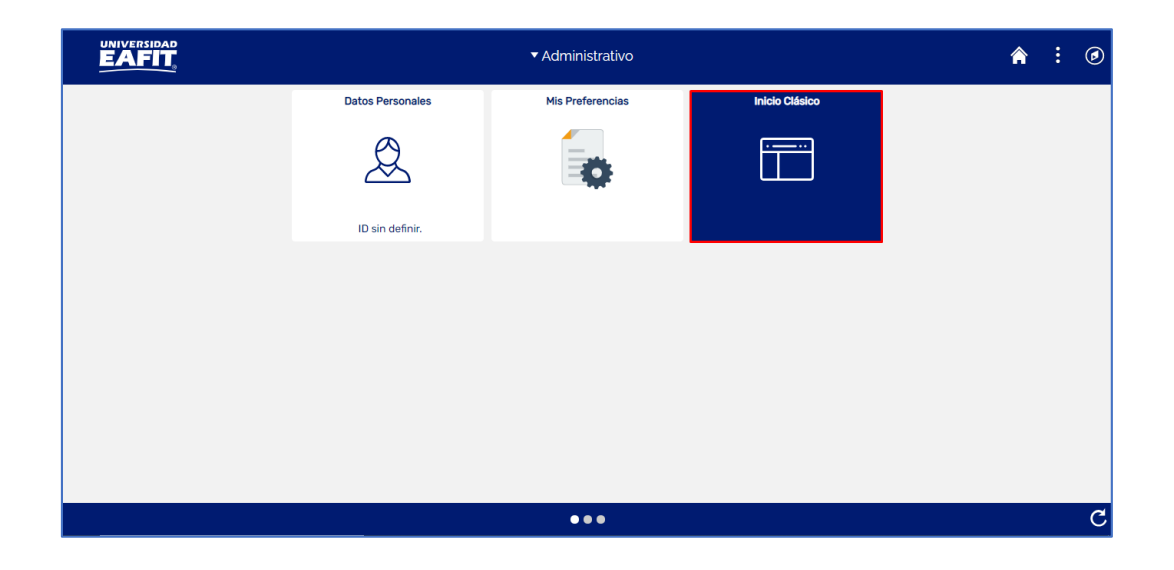

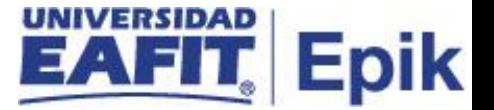

## <span id="page-4-0"></span>**Mantenimiento de solicitudes**

Dentro de esta funcionalidad se puede modificar la información correspondiente de la información de la admisión y selección del solicitante y los diferentes estados que de manera manual podrá el administrativo modificar en sus diferentes estados de Solicitante, Admitido, Matriculado, Lista de Espera.

Para ello se presentan tres momentos.

## <span id="page-4-1"></span>**Recibir y actualizar solicitud de admisión**

Se debe ingresar a la ruta: *Menú Principal > Admisión de Alumnos > Mantenimiento de Solicitudes > Mantenimiento de Solicitudes*

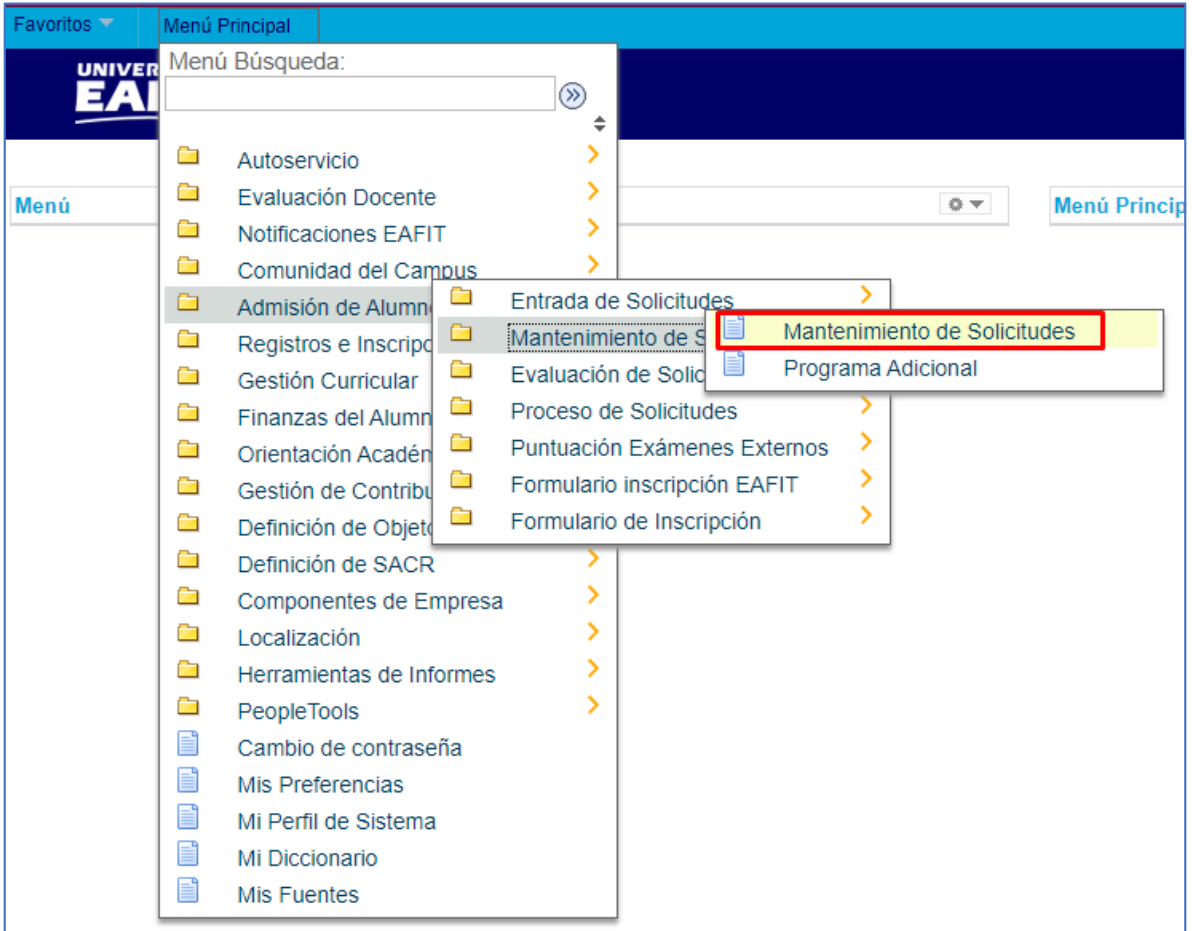

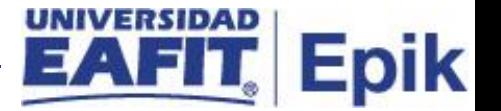

Para buscar la persona que se desea consultar o a la que se le realizará actualización de datos, se pueden utilizar varios filtros: **N° solicitud, ID, institución académica, grado académico, N° programa solicitud, programa académico, ciclo admisión, departamento solicitudes, ID campus, doc identidad, apellido, nombre.** Al dar clic en las lupas el sistema habilita ventanas emergentes en las que se podrá seleccionar el dato requerido.

Dar clic en **Buscar.**

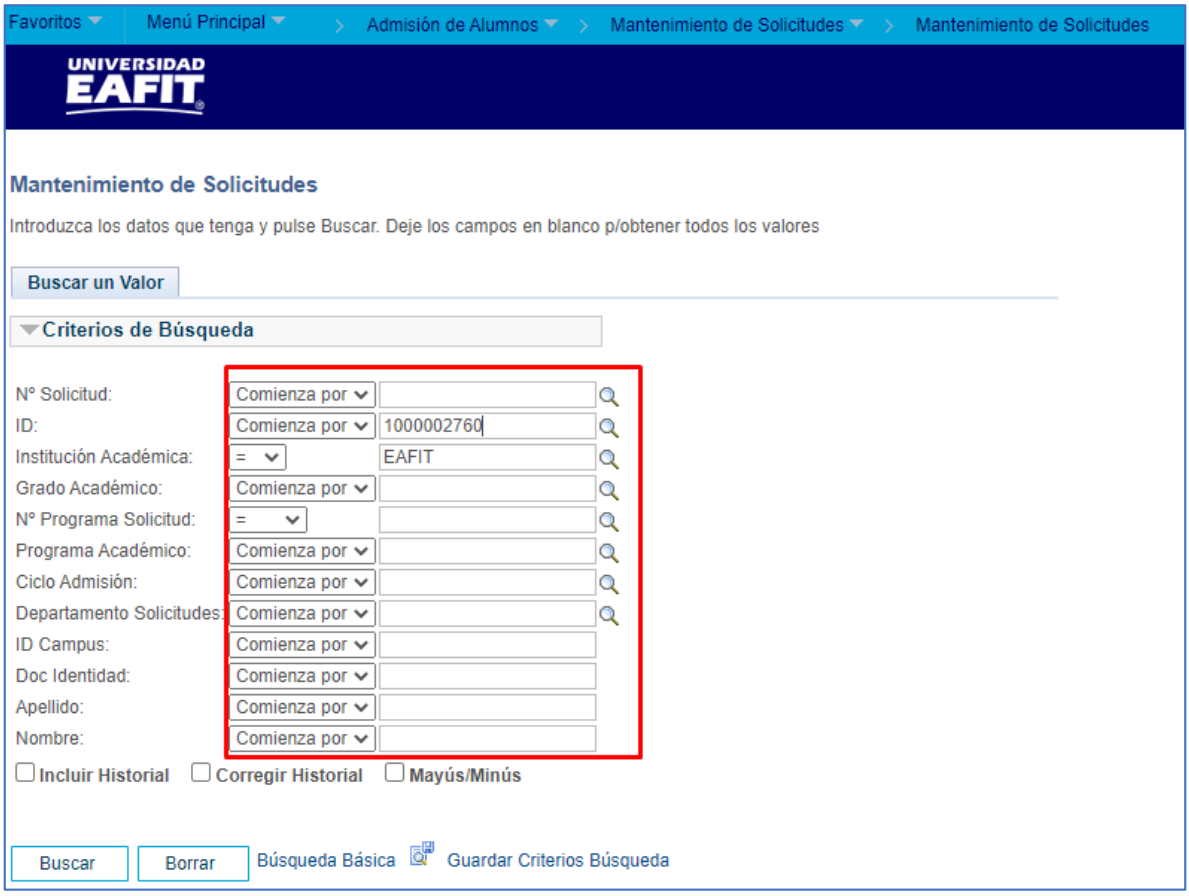

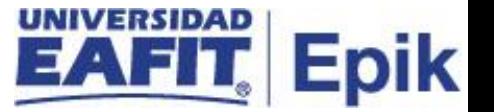

#### **Pestaña Detalles Biográficos**

Si requiere modificar el nombre de la persona tener presente que la información básica es información sensible por lo tanto no se podrán modificar si no las relacionadas a Direcciones, teléfonos y correo electrónico.

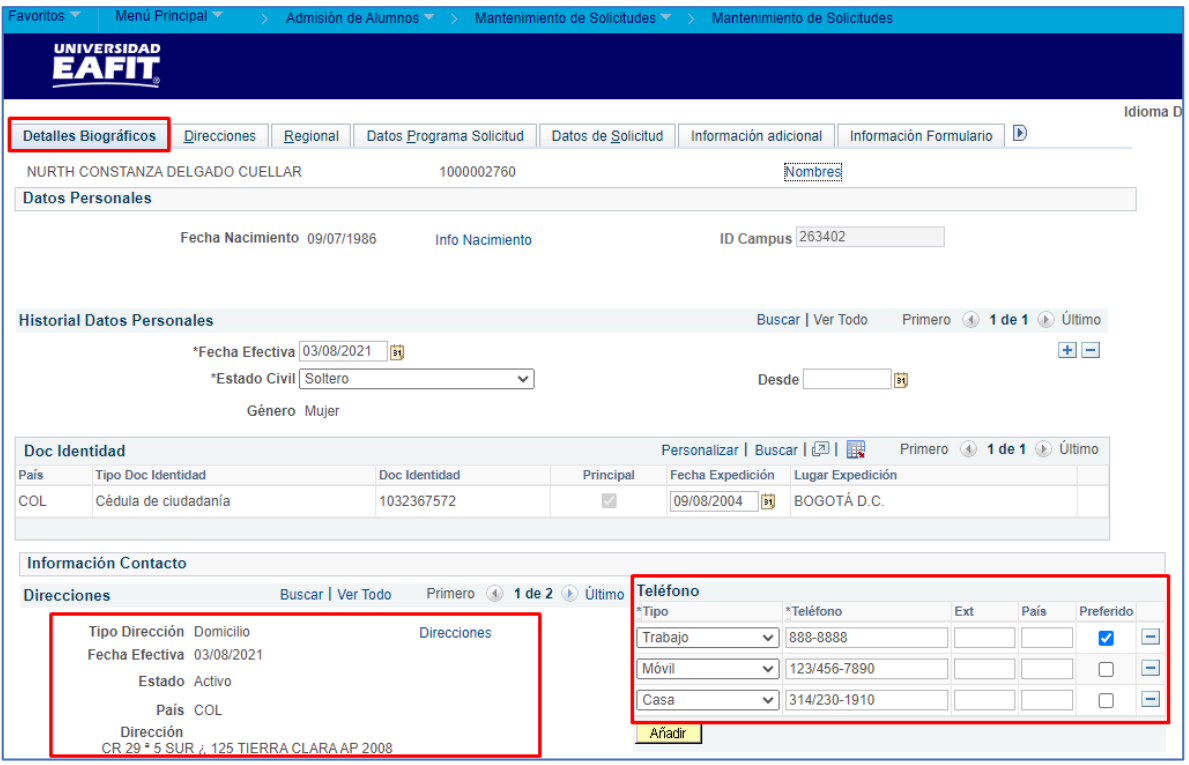

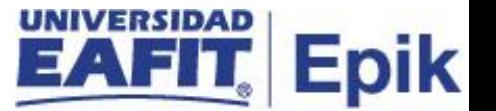

**Fecha nacimiento:** se muestra por defecto según la información que tenga la persona registrada en el sistema.

Dar clic en **Info nacimiento**

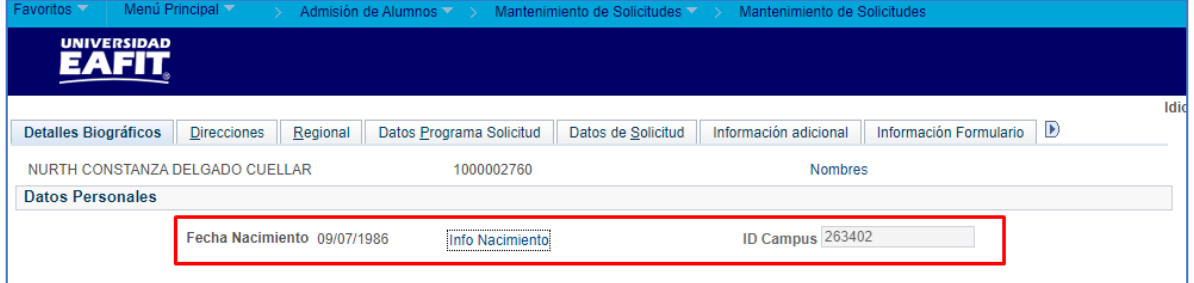

**País nacimiento: se muestra por defecto según la información que tenga la persona registrada en el sistema.**

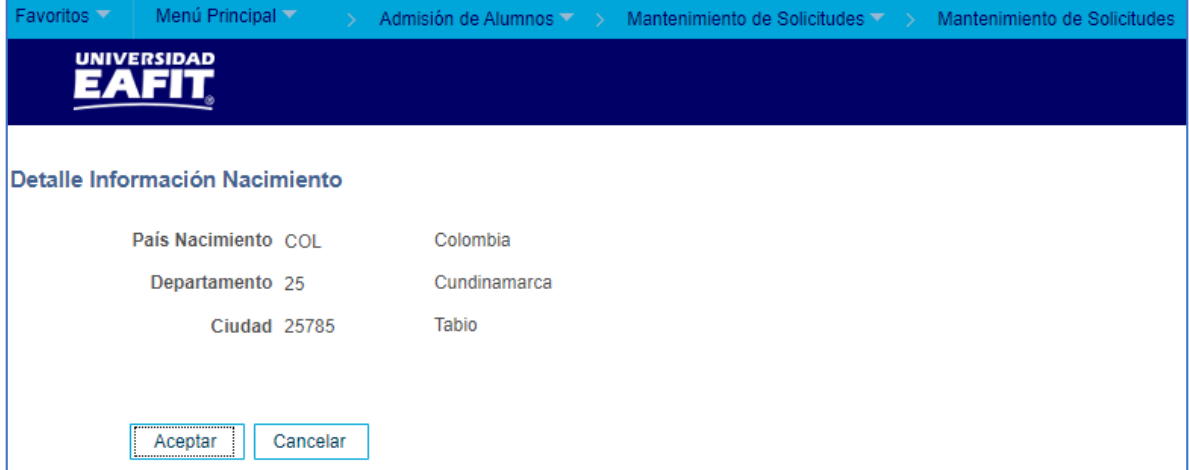

**País:** se muestra por defecto según la información que tenga la persona registrada en el sistema.

**Departamento:** se muestra por defecto según la información que tenga la persona registrada en el sistema.

**Ciudad:** se muestra por defecto según la información que tenga la persona registrada en el sistema.

Dar clic en **Aceptar.**

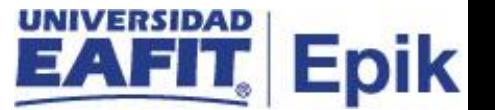

**ID campus:** el sistema lo trae por defecto, según el ID que se haya generado en Mercurio.

#### **Sección Historial Datos Personales**

**Fecha efectiva:** se muestra por defecto según la información que tenga la persona registrada en el sistema de acuerdo con la última actualización de la información**.**

En caso de realizar alguna modificación a los datos personales, se debe registrar la fecha en la que se realiza la modificación.

**Estado civil:** se muestra por defecto según la información que tenga la persona registrada en el sistema.

Este campo se encuentra habilitado para realizar modificaciones, en caso de requerirlo.

**Desde:** se muestra por defecto según la información que tenga la persona registrada en el sistema.

Este campo se encuentra habilitado para realizar modificaciones, en caso de requerirlo.

**Género:** se muestra por defecto según la información que tenga la persona registrada en el sistema.

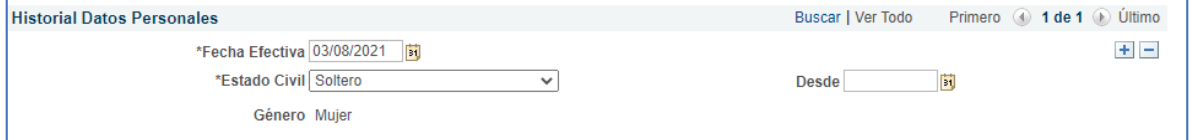

#### **Sección Doc Identidad**

**País:** se muestra por defecto según la información que tenga la persona registrada en el sistema.

**Tipo doc identidad:** se muestra por defecto según la información que tenga la persona registrada en el sistema.

**Doc identidad:** se muestra por defecto según la información que tenga la persona registrada en el sistema.

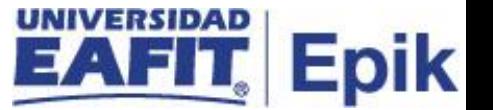

**Fecha expedición:** se muestra por defecto según la información que tenga la persona registrada en el sistema.

**Lugar expedición:** se muestra por defecto según la información que tenga la persona registrada en el sistema.

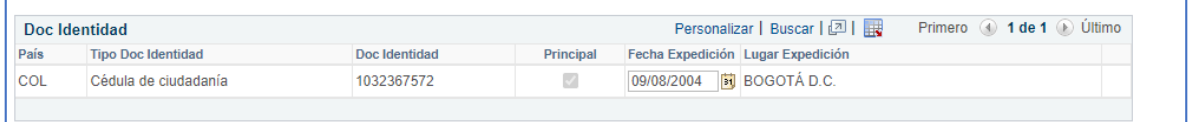

**Botón Añadir:** para añadir otro documento de identidad a la misma persona.

El sistema crea una fila para agregar un nuevo documento de identidad. No se permite ingresar dos tipos de documento de identidad iguales, es decir, si la persona ya tiene registrada la Cédula de Ciudadanía, el sistema no permite crear otro registro de Cédula de Ciudadanía.

**Nota:** recuerde que dicha información es sensible y no todos los administrativos pueden editarla.

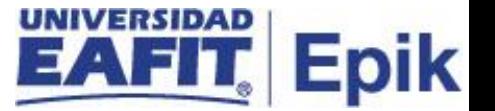

#### **Información Contacto Direcciones**

**Tipo dirección:** se muestra por defecto según la información que tenga la persona registrada en el sistema.

**Fecha efectiva:** se muestra por defecto según la información que tenga la persona registrada en el sistema.

**Estado:** se muestra por defecto según la información que tenga la persona registrada en el sistema.

**País:** se muestra por defecto según la información que tenga la persona registrada en el sistema.

El sistema muestra la dirección que la persona tenga registrada en el sistema.

Si la persona tiene varias direcciones se navega a través de las flechas para consultarlas.

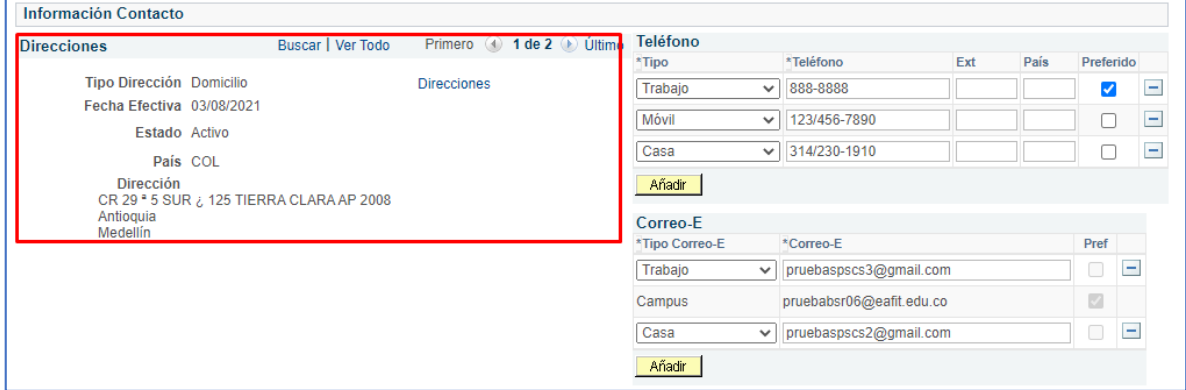

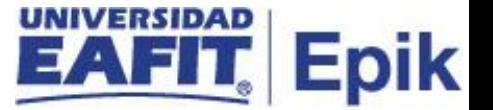

Si requiere modificar o agregar una dirección: dar clic en **Direcciones.**

El sistema dirige a la pestaña **Direcciones.**

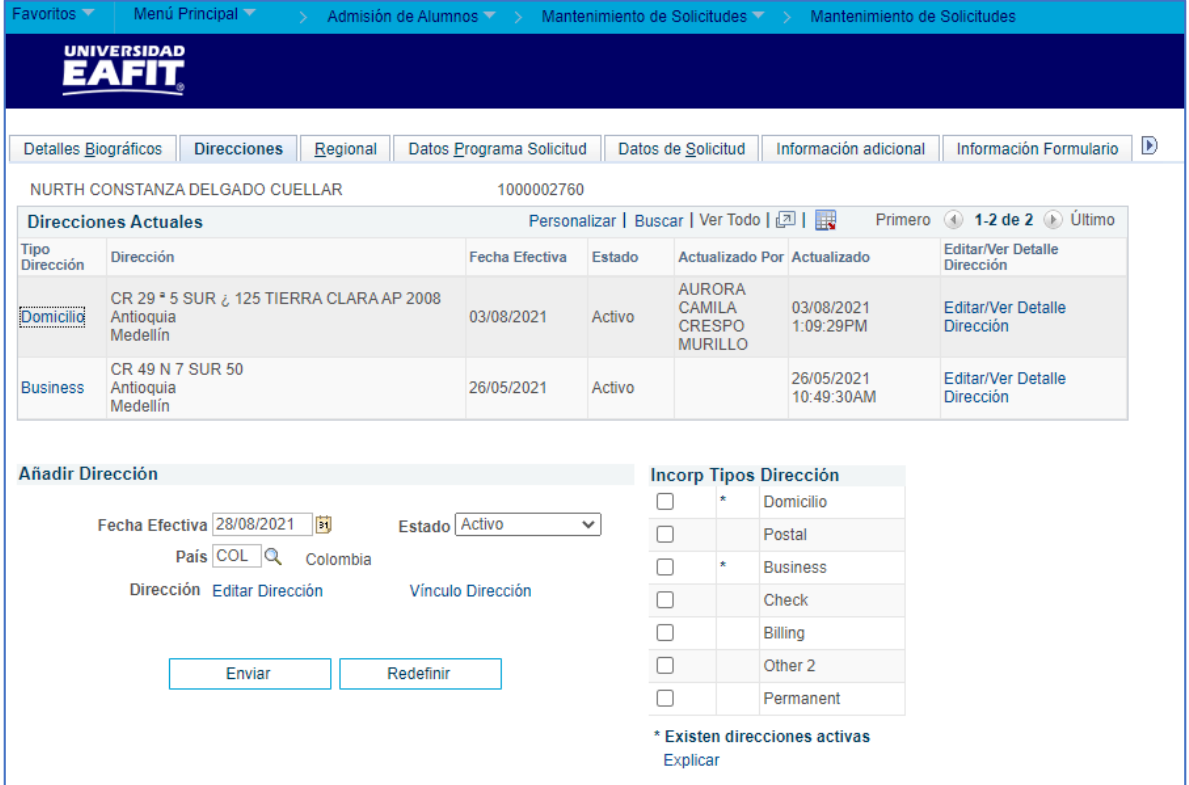

#### **Información Contacto Teléfono y Correo**

**Tipo:** se muestra por defecto según la información que tenga la persona registrada en el sistema.

Este campo se encuentra habilitado para realizar modificaciones, en caso de requerirlo.

**Teléfono:** se muestra por defecto según la información que tenga la persona registrada en el sistema.

Este campo se encuentra habilitado para realizar modificaciones, en caso de requerirlo.

**Ext:** se muestra por defecto según la información que tenga la persona registrada en el sistema.

Este campo se encuentra habilitado para realizar modificaciones, en caso de requerirlo.

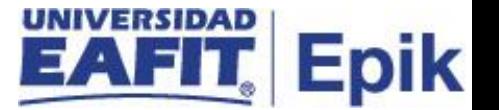

**País:** se muestra por defecto según la información que tenga la persona registrada en el sistema.

Este campo se encuentra habilitado para realizar modificaciones, en caso de requerirlo.

**Preferido:** se muestra por defecto según la información que tenga la persona registrada en el sistema.

Este campo se encuentra habilitado para realizar modificaciones, en caso de requerirlo.

**Botón Añadir:** para añadir otro número de teléfono a la misma persona.

**Tipo Correo E:** se muestra por defecto según la información que tenga la persona registrada en el sistema.

Este campo se encuentra habilitado para realizar modificaciones, en caso de requerirlo. El correo tipo campus siempre será el preferido y no es posible modificarlo y corresponde al correo institucional de la Universidad.

**Correo E:** se muestra por defecto según la información que tenga la persona registrada en el sistema.

Este campo se encuentra habilitado para realizar modificaciones, en caso de requerirlo.

**Preferido:** se muestra por defecto según la información que tenga la persona registrada en el sistema.

Este campo se encuentra habilitado para realizar modificaciones, en caso de requerirlo.

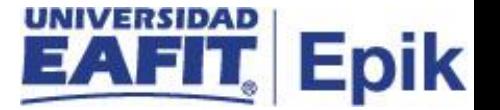

**Botón Añadir:** para añadir otro correo electrónico a la misma persona.

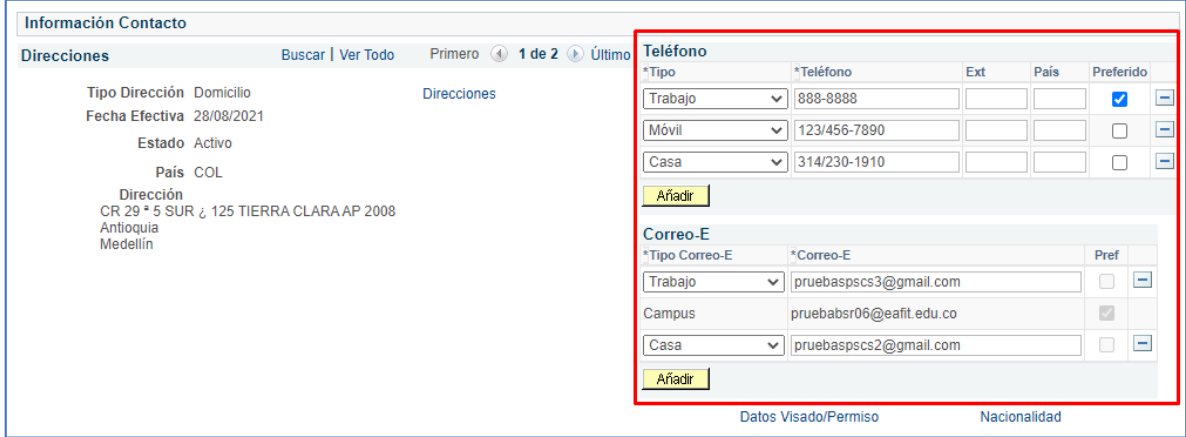

#### **Datos Visado/Permiso**

Hacer clic en el enlace **Datos Visado/Permiso**

el sistema activa la página **Datos Visado/Permiso**

#### **Nacionalidad**

Hacer clic en el enlace **Nacionalidad**

el sistema activa la página **Nacionalidad**

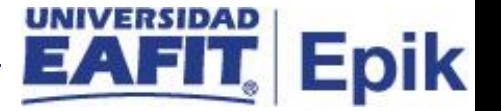

#### **Pestaña Direcciones**

El sistema muestra en la sección Direcciones Actuales: **tipo de dirección, dirección, fecha efectiva, estado, actualizado por** (nombre de la última persona que actualizó)**, actualizado** (fecha y hora de última actualización) **y Editar/Ver Detalle Dirección.**

Dar clic en **Editar/Ver Detalle Dirección**. Ver flujo alterno: Historial de Dirección.

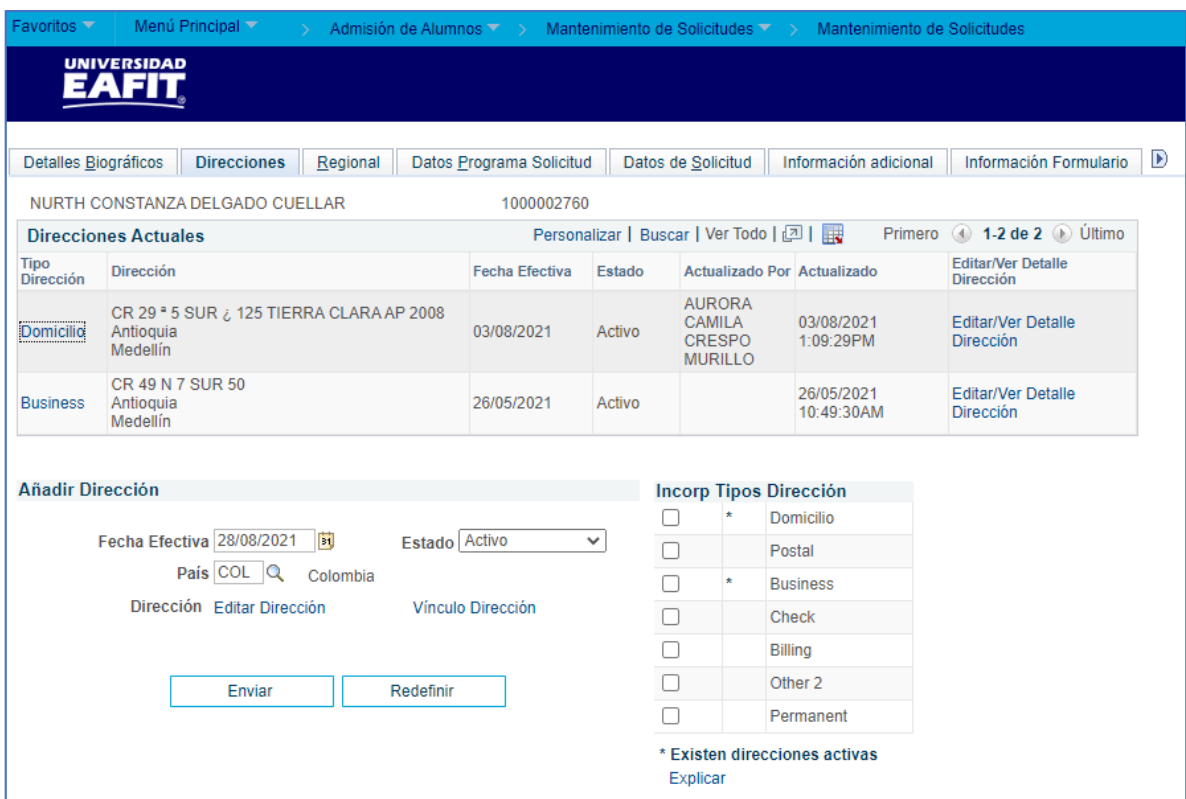

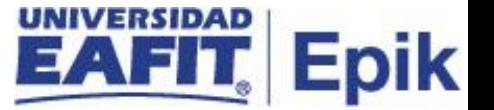

#### **Sección Añadir Dirección**

**Fecha efectiva:** fecha en la que se está añadiendo una nueva dirección a la persona.

**Estado** de la dirección que se está añadiendo, si está activa o inactiva.

**País** de la dirección que se está añadiendo. Dar clic en la lupa.

El sistema muestra los países que están creados en el sistema.

#### Dar clic en **Actualizar Direcciones**

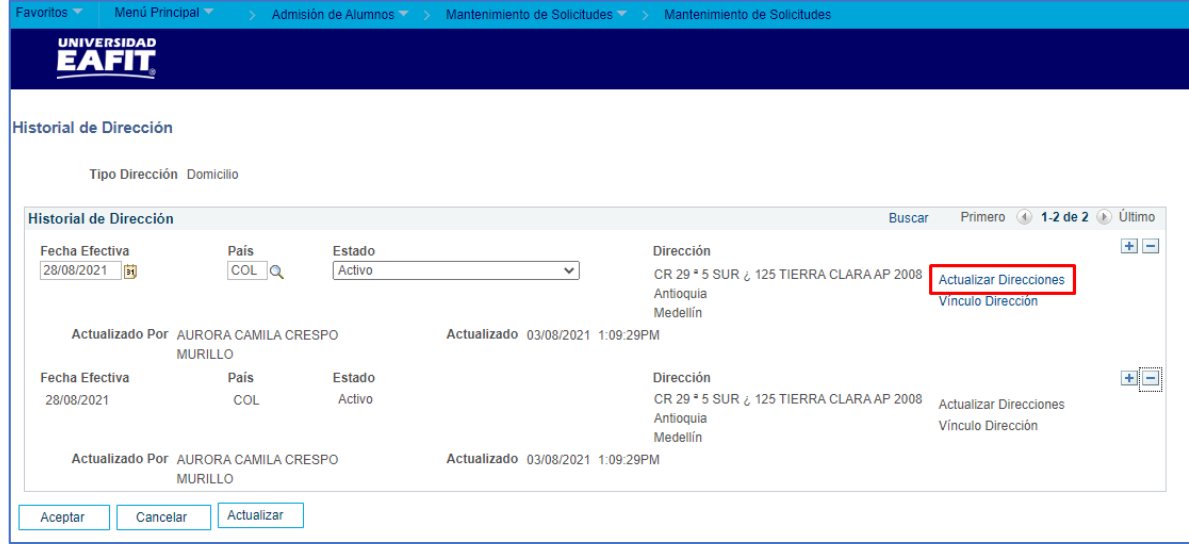

**País:** por defecto muestra el país que se haya seleccionado anteriormente, al dar clic en

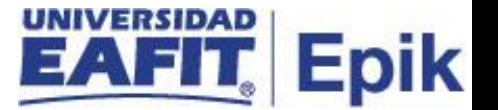

**Cambiar País** el sistema genera el listado de los países que están creados en el sistema.

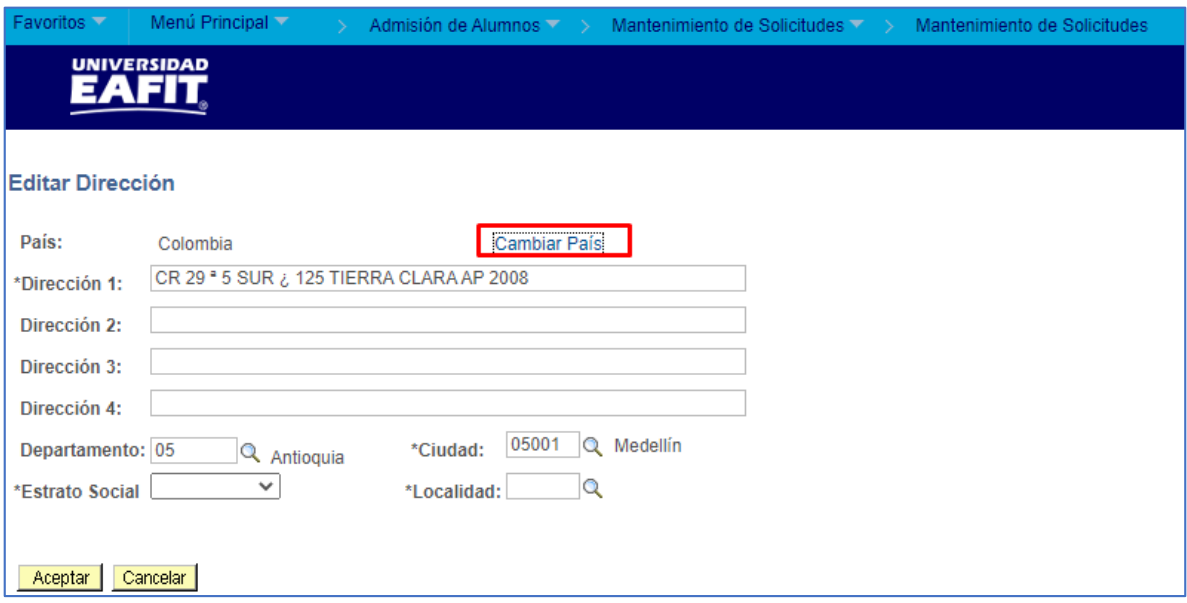

**Dirección 1-2-3-4:** campos para diligenciar la dirección que se está añadiendo. Si la dirección no cabe en el campo 1, se utilizan los demás para completarla.

**Departamento** de la dirección que se está añadiendo. Dar clic en la lupa.

El sistema muestra los departamentos que están creados en el sistema asociados al país seleccionado.

**Ciudad** de la dirección que se está añadiendo. Dar clic en la lupa.

El sistema muestra las ciudades que están creados en el sistema asociados al país o departamento seleccionado.

**Estrato social** de la dirección que se está añadiendo. Este campo no es obligatorio.

**Localidad** no se elige ninguna opción. Este campo no es obligatorio.

Dar clic en **Aceptar.**

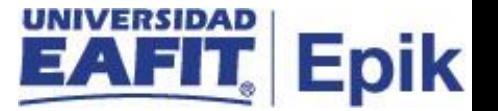

**En la sección Incorp Tipos Dirección:** se selecciona el tipo de dirección que se está añadiendo. No es posible agregar dos direcciones con el mismo tipo.

Añadir Dirección **Incorp Tipos Dirección** Domicilio  $\Box$ Fecha Efectiva 28/08/2021 Estado Activo  $\checkmark$  $\Box$ Postal País COL Q Colombia  $\Box$ **Business** Dirección Editar Dirección Vínculo Dirección  $\Box$ Check  $\Box$ Billing  $\Box$ Other 2 Enviar Redefinir  $\Box$ Permanent \* Existen direcciones activas Explicar

El botón **Redefinir**, limpia la información que se diligenció.

Dar clic en **Enviar**

Dar clic en **Guardar.**

**En la pestaña Regional no se diligencia ningún campo.**

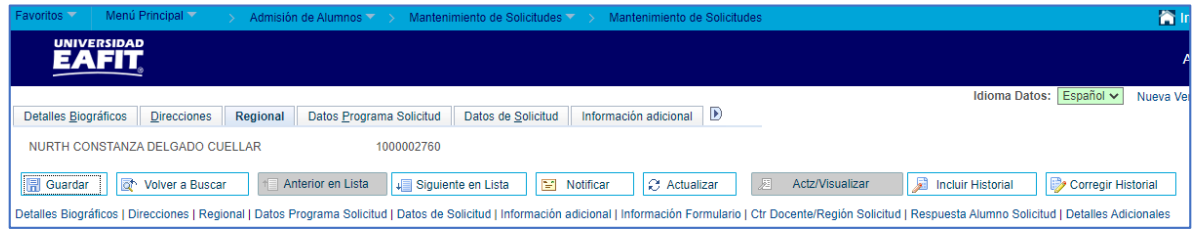

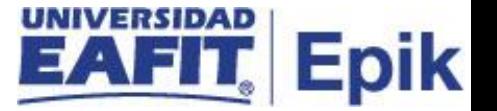

#### **Pestaña Datos Programa Solicitud**

En el caso de uso que se referencia se describen los campos que hacen parte de esta pestaña y se explica cómo realizar su modificación en caso de requerirlo.

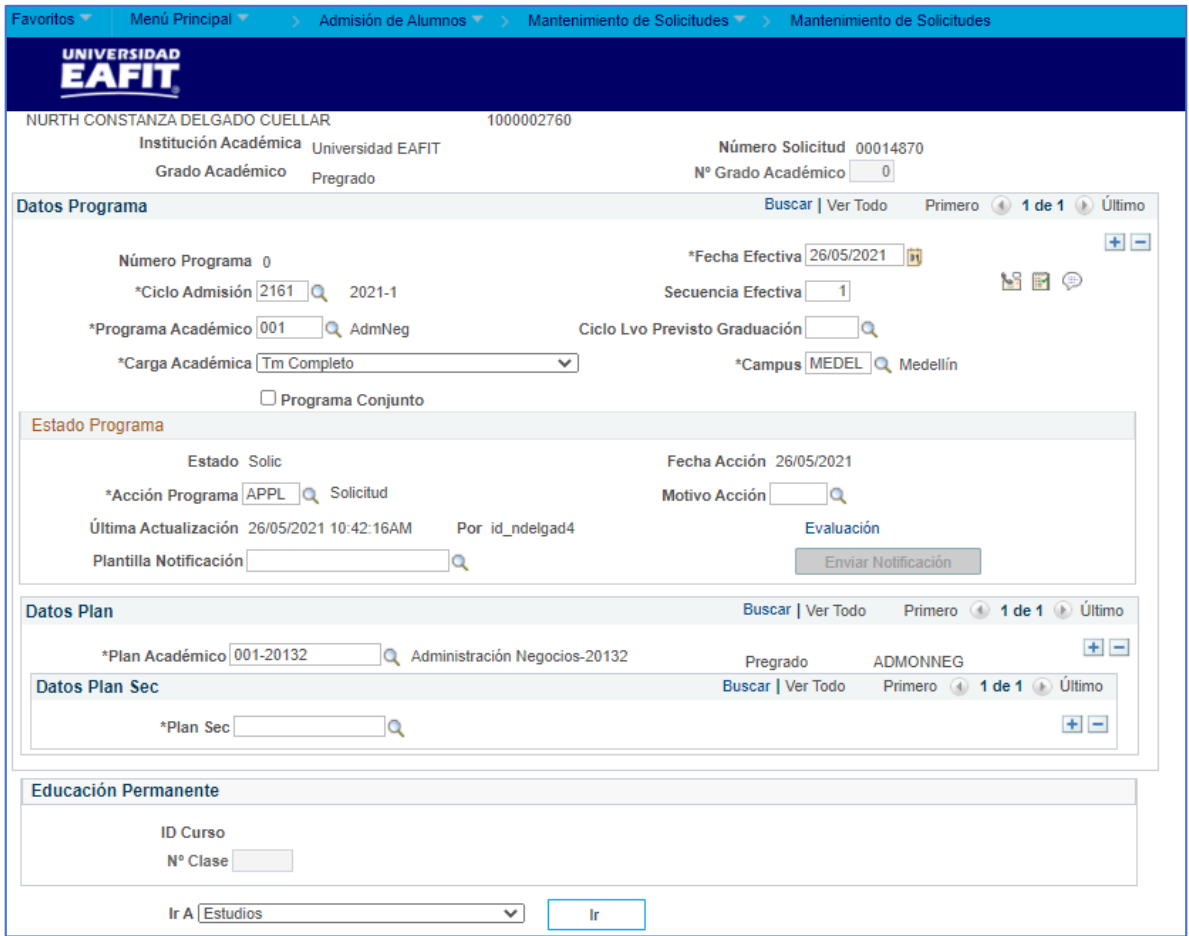

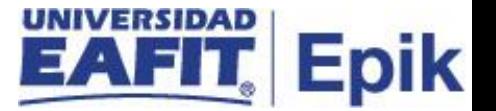

#### **Pestaña Datos de Solicitud**

El sistema muestra: **institución académica, grado académico y número de solicitud.**

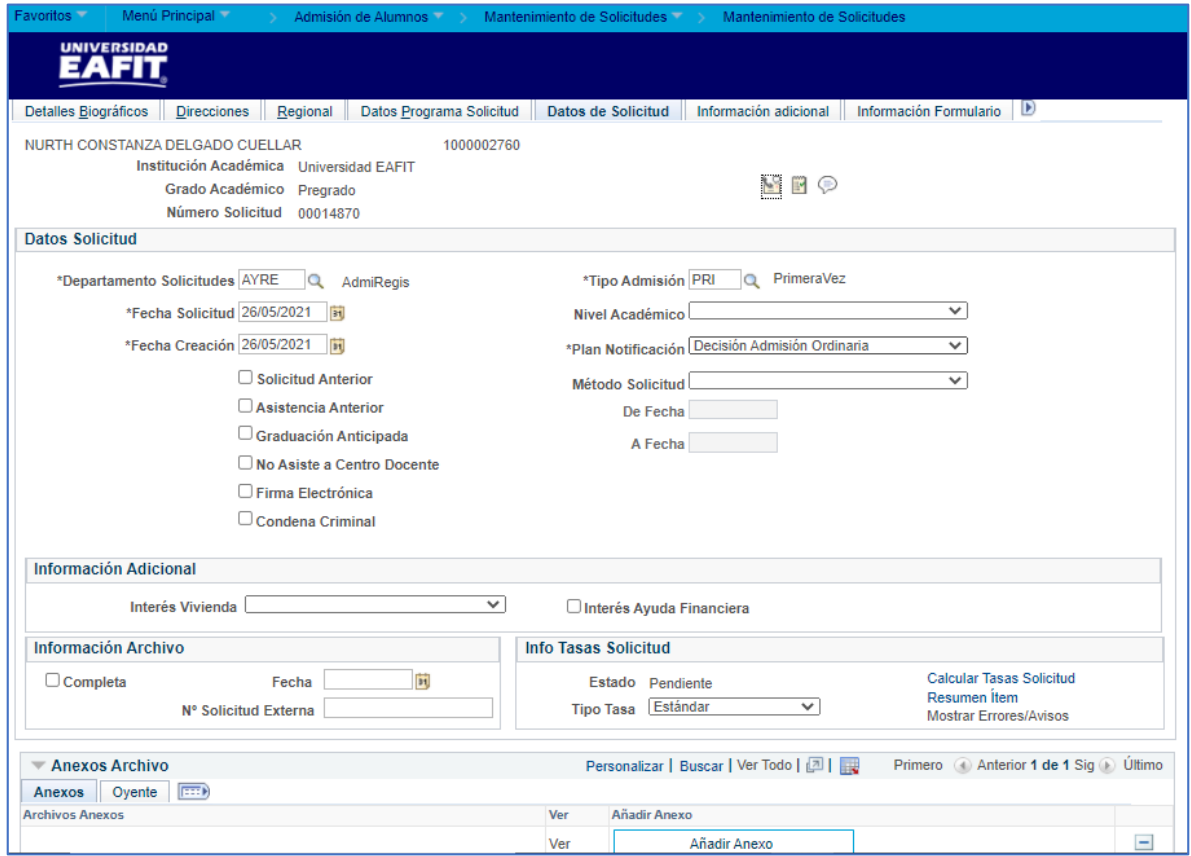

#### **Sección Datos Solicitud**

**Departamento solicitudes** se muestra por defecto, según la información que tenga la persona en la solicitud de admisión.

Este campo se encuentra habilitado para realizar modificaciones, en caso de requerirlo. Dar clic en la lupa.

El sistema genera una lista de los departamentos de solicitudes que están creados en el sistema.

**Tipo admisión** se muestra por defecto, según la información que tenga la persona en la solicitud de admisión.

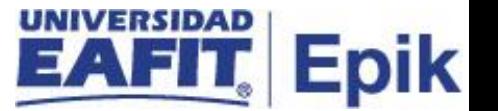

Este campo se encuentra habilitado para realizar modificaciones, en caso de requerirlo Dar clic en la lupa.

El sistema genera una lista de los tipos de admisión que están creados en el sistema.

**Fecha solicitud:** se muestra por defecto, según la fecha de creación de la solicitud de admisión.

Este campo se encuentra habilitado para realizar modificaciones, en caso de requerirlo **Nivel académico** se muestra por defecto, según la información que tenga la persona en la solicitud de admisión.

Este campo se encuentra habilitado para realizar modificaciones o seleccionar una opción, en caso de requerirlo

**Fecha creación:** se muestra por defecto, según la fecha de creación de la solicitud de admisión.

Este campo se encuentra habilitado para realizar modificaciones, en caso de requerirlo.

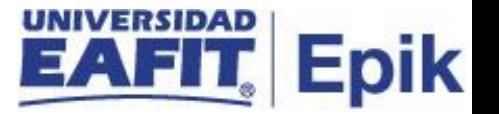

En caso de haber registro, el sistema muestra por defecto la información de: **plan notificación, solicitud anterior, asistencia anterior, graduación anticipada, no asiste a centro docente, firma electrónica, condena criminal, método solicitud, De fecha y A fecha, las secciones Información Adicional e información archivo** según la solicitud de admisión.

Estos campos para la universidad no se diligencian.

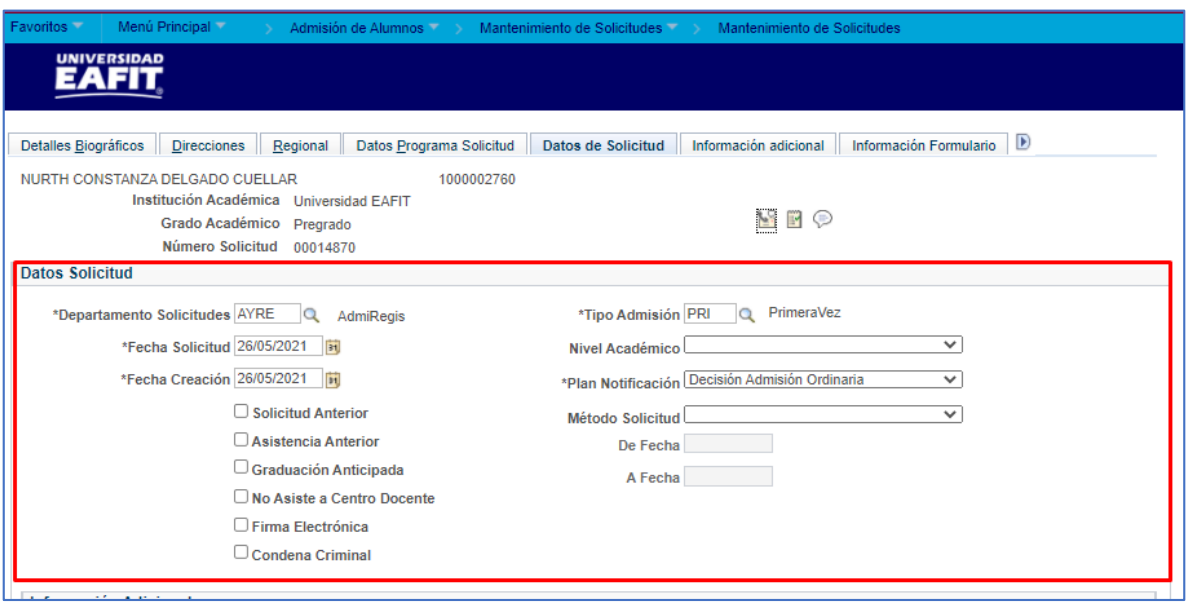

En la sección **Info Tasas Solicitud** se puede consultar a través de los enlaces: **Calcular Tasas Solicitud, Resumen ítem, Mostrar Errores/avisos,** la información financiera sobre la solicitud de admisión. Esta información es financiera, por lo anterior solo podrá ser modificada por el departamento correspondiente.

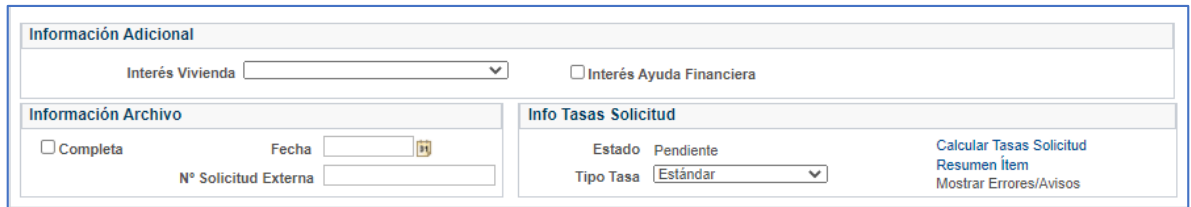

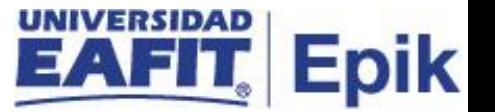

**En la sección Anexos Archivos** el sistema mostrará los archivos anexos que tenga la persona en la solicitud de admisión o habilita el botón para anexar algún documento a la solicitud de admisión.

**Ir a** el sistema genera una lista de componentes a los que se puede acceder de forma directa. Dar clic al botón **Ir** para activar el componente seleccionado.

Dar clic en **Guardar.**

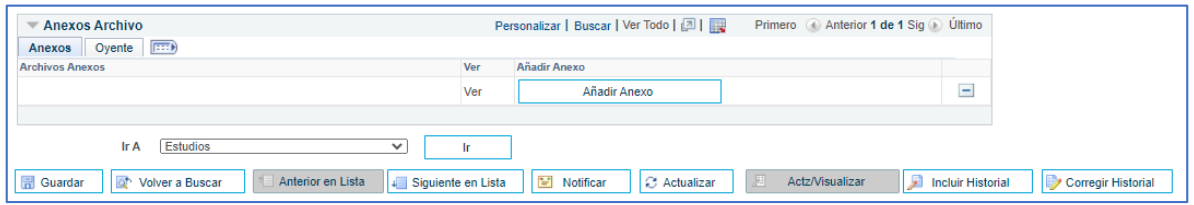

#### **Pestaña Información Adicional**

En el caso de uso que se referencia se describen los campos que hacen parte de esta pestaña y se explica cómo realizar su modificación en caso de requerirlo.

El sistema muestra: **institución académica, grado académico y número de solicitud.**

**Programa segunda opción:** Relaciona el programa que en el formulario el solicitante haya seleccionado como segunda opción, en caso de no ser admitido al inicial.

**Linea Esp. Prog. Principal:** Relaciona la especialidad del programa principal relacionado en su inscripción, aplica para aquellos programas que manejen la misma.

**Bloque Horario Preferido:** se relaciona la información de horario en el caso de que el programa de inscripción maneje opciones de horario en el formulario de inscripción.

**Bienestar Universitario:** Relaciona la asignatura que se relaciono en el formulario de inscripción como asignatura de bienestar.

Los flags **Aprobación programa 2da opción, aprobación nivelatorio,** se diligenciaran en el caso que aplique y sea aprobado y quien realiza la aprobación aparece relacionado automáticamente por el sistema en **Actualizado Por** y **Fecha y Hora Actz.**

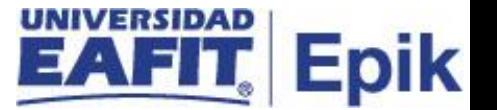

**Idioma Formulario:** se relaciona el idioma en el cual se diligencio el formulario.

**Acepta términos y condiciones** y **Fecha/Hora,** se trae automáticamente según haya aceptado los términos y condiciones y la fecha y hora en la cual se diligencio el formulario.

#### **Sesión Documento de Pago Inscripción**

Relaciona el **Num. Documento Pago** relacionado con el pago de la inscripción. A este se puede dar clic en **Ver Documento Pago,** y trae el Pdf correspondiente.

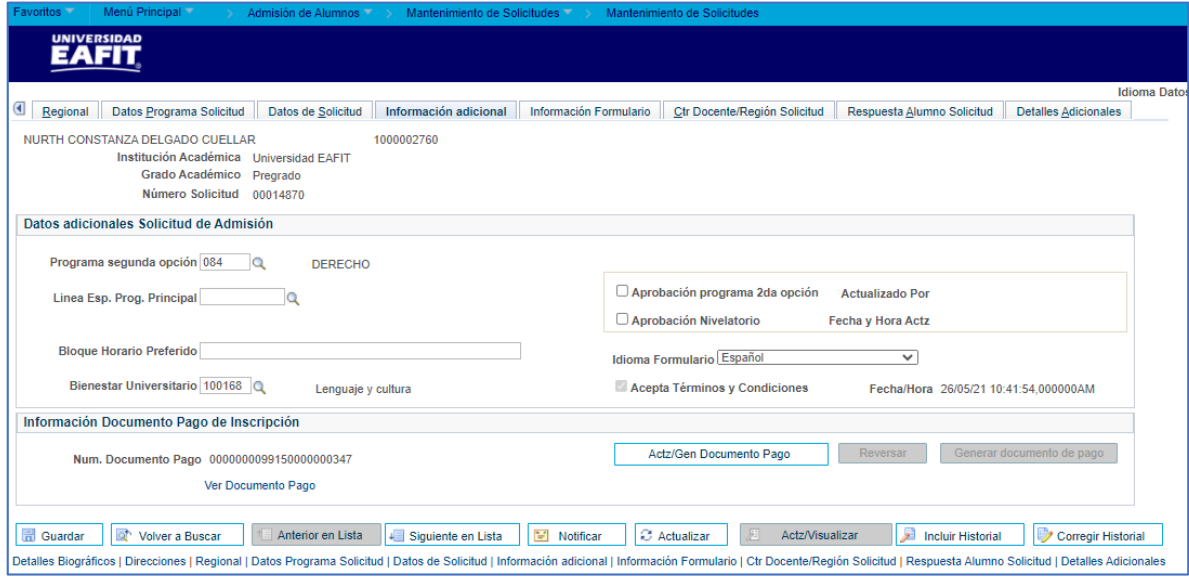

#### **Pestaña Información Formulario**

#### **Sección Datos Generados por el Formulario**

**ID Formulario:** el sistema presenta el número del ID formulario del solicitante que se está consultando.

**N° Clase:** el sistema presenta el N° Clase a la que quedó inscrito el solicitante que se está consultando.

**ID curso:** el sistema presenta el ID Curso al que quedó inscrito el solicitante que se está consultando.

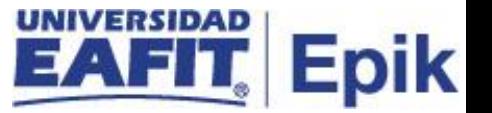

**Unidad Negocio:** el sistema presenta la unidad de negocio del documento de pago generado para el pago de la inscripción.

**N° Factura:** el sistema presenta el número del documento de pago generado para el pago de la inscripción.

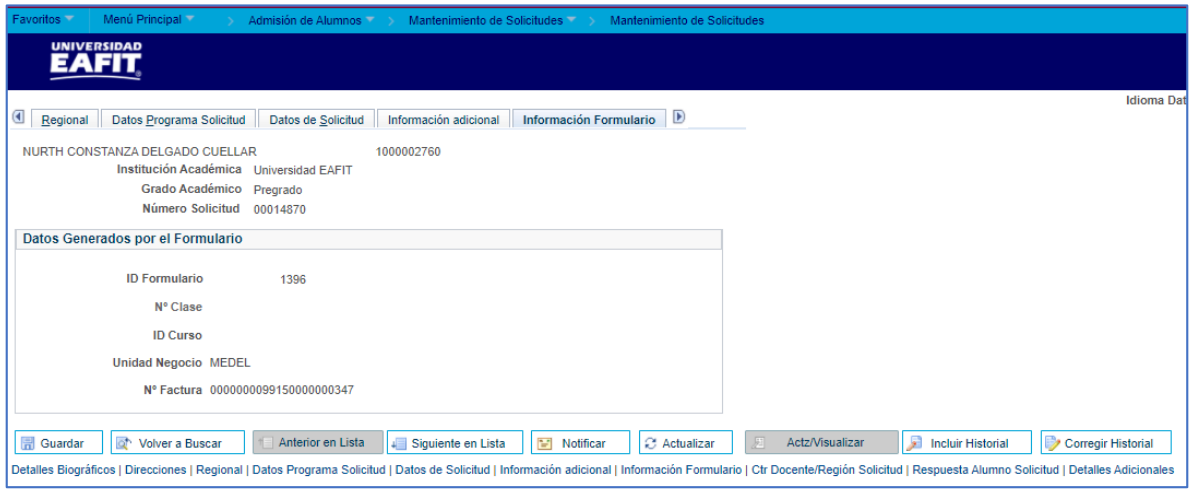

#### **Pestaña Ctr Docente/Región Solicitud**

El sistema me muestra: **institución académica, grado académico y número de solicitud.** El enlace **Eventos** no se utilizará.

#### **Sección Información Centro**

**Último centro docente:** se muestra por defecto, según la información que tenga la persona en la solicitud de admisión.

Este campo se encuentra habilitado para realizar modificaciones, en caso de requerirlo Dar clic en la lupa.

El sistema muestra la lista de las organizaciones externas que estén creadas en la tabla de centro docente y que tenga activo el flag de Ofrece Cursos.

**Fecha graduación** se muestra por defecto, según la información que tenga la persona en la solicitud de admisión.

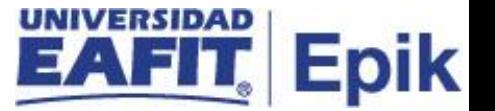

Este campo se encuentra habilitado para realizar modificaciones o agregar un registro, en caso de requerirlo.

En los campos: **tipo centro, propiedad, ciudad, departamento, país** el sistema por defecto trae la información que se encuentre registrada en la tabla de centro docente.

Las secciones: **información selección, categorías selección y seccionadores** no se diligencian.

**Ir a** el sistema genera una lista de componentes a los que se puede acceder de forma directa. Dar clic al botón **Ir** para activar el componente seleccionado.

Dar clic en **Guardar.**

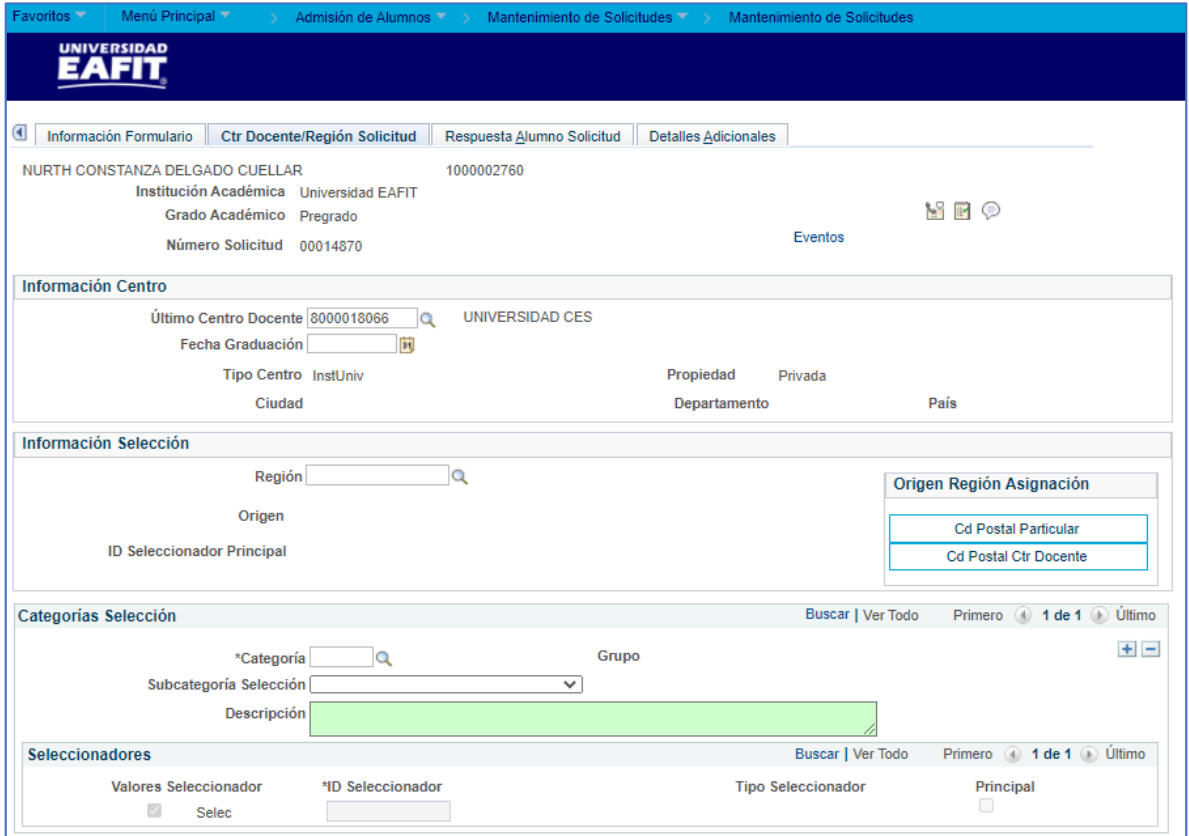

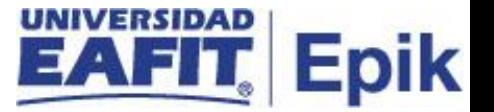

#### **Pestaña Respuesta Alumno Solicitud**

El sistema me muestra: **institución académica, grado académico y número de solicitud.**

**Motivo** en este campo se registra, el motivo por el que un solicitante no continua con el proceso de matrícula en la universidad.

**Fecha** en la que se registra el motivo a la persona.

Los campos **ID org externa** y **Descripción** no se diligencian.

**Ir a** el sistema genera una lista de componentes a los que se puede acceder de forma directa. Dar clic al botón **Ir** para activar el componente seleccionado.

Dar clic en **Guardar.**

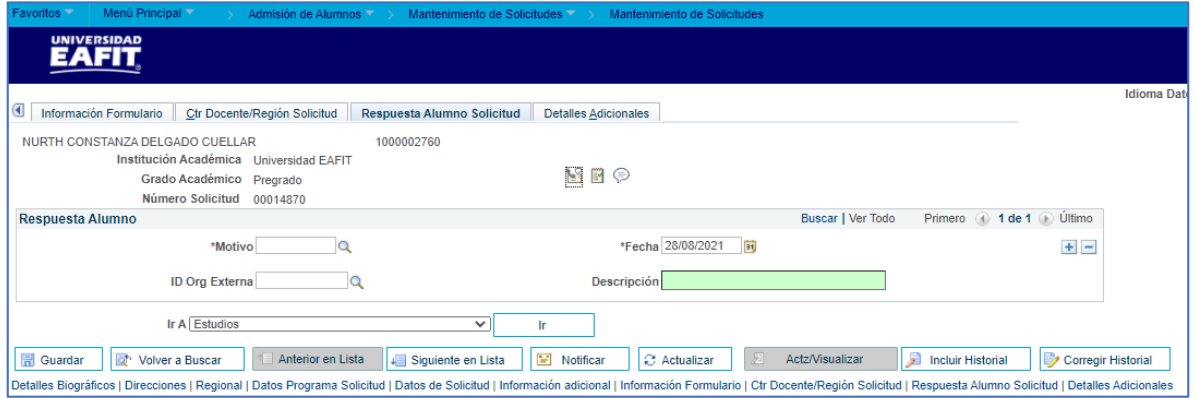

#### **Pestaña Detalles Adicionales**

En la sección **Otras Instituciones** el sistema trae la información por defecto, cuando la persona la tenga, según lo que esté registrado en la solicitud de admisión.

Este campo se encuentra habilitado para realizar modificaciones, en caso de requerirlo.

**No se diligencia porque está información se llevará en el componente Títulos Externos.**

**Fuente referencia:** se muestra por defecto, según la información que tenga la persona en la solicitud de admisión.

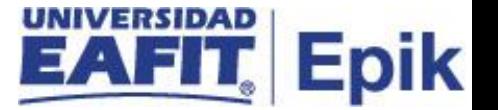

Este campo se encuentra habilitado para realizar modificaciones, en caso de requerirlo.

Dar clic en la lupa.

El sistema genera un listado de las fuentes de referencia que hay creadas en el sistema.

**Ir a** el sistema genera una lista de componentes a los que se puede acceder de forma directa. Dar clic al botón **Ir** para activar el componente seleccionado.

Dar clic en **Guardar.**

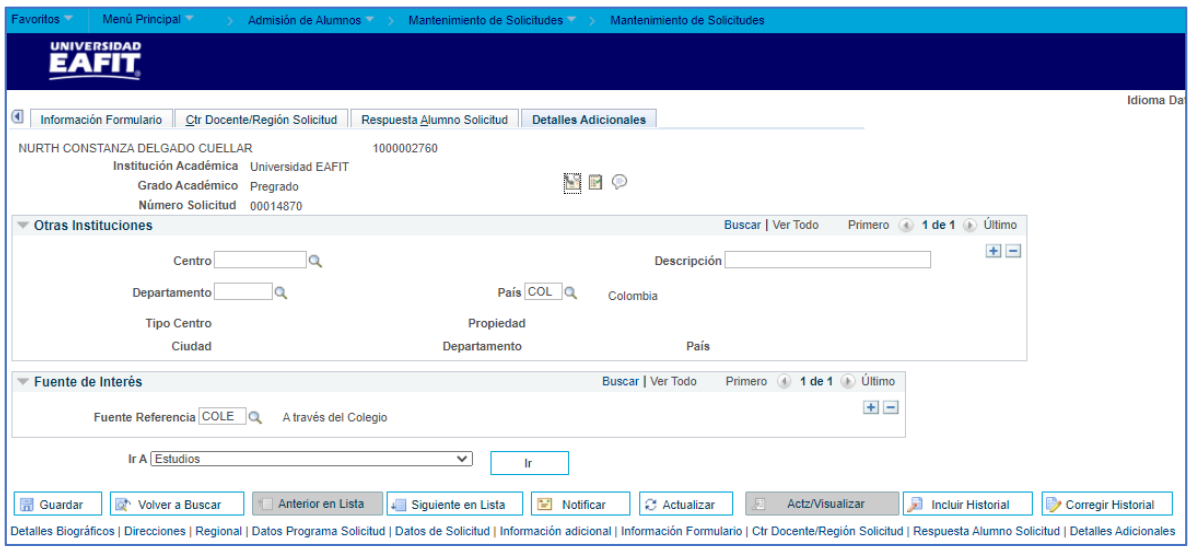

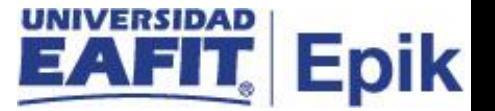

## <span id="page-28-0"></span>**Cambiar estado admisión**

Permite mantener la información de programas académicos de los solicitantes.

\* Este caso de uso aplica para cualquier cambio de estado de admisión que se realice manualmente.

\* El usuario administrativo de manera manual debe cambiar en Mantenimiento de Solicitudes el estado de la primera solicitud a Rechazado con motivo Cambio Segunda Opción y de esta manera cerrar la solicitud de admisión del solicitante. Salescloud se integra con solicitudes de admisión para identificar el nuevo estado del solicitante de Rechazado con motivo Cambio Segunda Opción.

\* Si el nivelatorio aprobado es de pregrado, el usuario administrativo debe cambiar en Mantenimiento de Solicitudes el estado de la primera solicitud a Rechazado con motivo Cambio Nivelatorio y de esta manera cerrar la solicitud de admisión del solicitante. Se puede usar la consulta Aprobados Segunda Opción y Nivelatorios para identificar los solicitantes aprobados. En el punto 3.3.1 se describe la consulta. Salescloud se integra con solicitudes de admisión para identificar el nuevo estado del solicitante de Rechazado con motivo Cambio Nivelatorio.

\* Si el solicitante no acepta o no informa sobre el programa de segunda opción o nivelatorio, el usuario administrativo debe cambiar en Mantenimiento de Solicitudes el estado de la solicitud a Rechazado. Salescloud se integra con solicitudes de admisión para identificar el nuevo estado del solicitante de Rechazado con motivo No Aceptada Segunda Opción o No Contestó Oferta Segunda Opción, según aplique. También se integra con Guati para inactivar la cuenta porque estos solicitantes no continúan con el proceso admisión, haciendo la validación de que no tengan otro vínculo con Guati o estén haciendo el proceso de admisión para otro programa.

\* Si el solicitante no es Admitido al programa inicial en el cual se inscribió, el usuario administrativo de Admisiones debe cambiar el estado de la solicitud de admisión del programa ha Rechazado con motivo No Admitido a Posgrado y activar la notificación para ser enviada. Salescloud se integra con solicitudes de admisión para identificar el estado de admisión Rechazado.

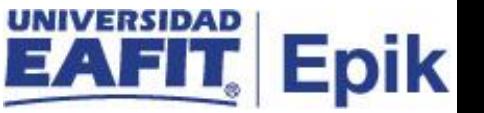

Se debe ingresar a la ruta: *Menú Principal > Admisión de Alumnos > Mantenimiento de Solicitudes > Mantenimiento de Solicitudes*

Para buscar la persona a la que se le cambiará el estado de admisión en el programa, se pueden utilizar varios criterios: **N° solicitud, ID, institución académica, grado académico, N° programa solicitud, programa académico, ciclo admisión, departamento solicitudes, ID campus, doc identidad, apellido, nombre.** Al dar clic en las lupas el sistema habilitará las listas con la información respectiva.

Dar clic en **Buscar**

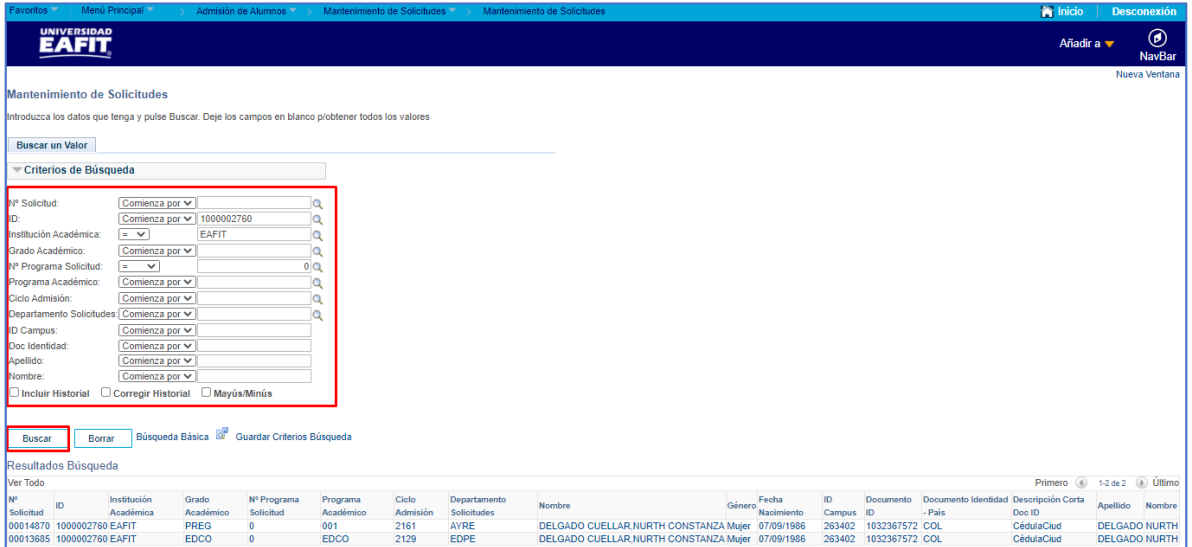

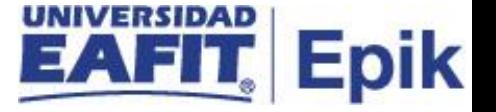

#### Pestaña Datos Programa Solicitud

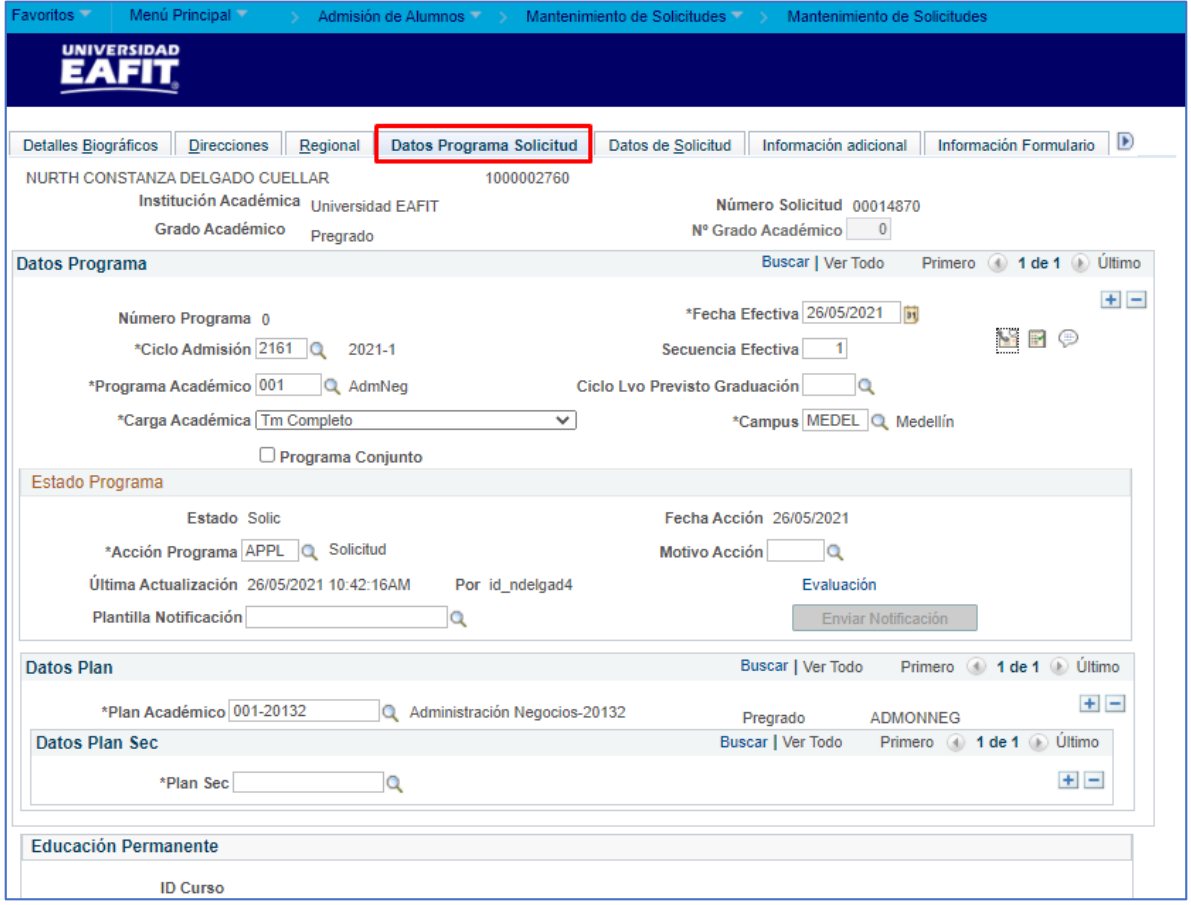

El sistema me muestra: **institución académica, número de solicitud, grado académico y N° grado académico.**

Dar clic en  $(+)$ 

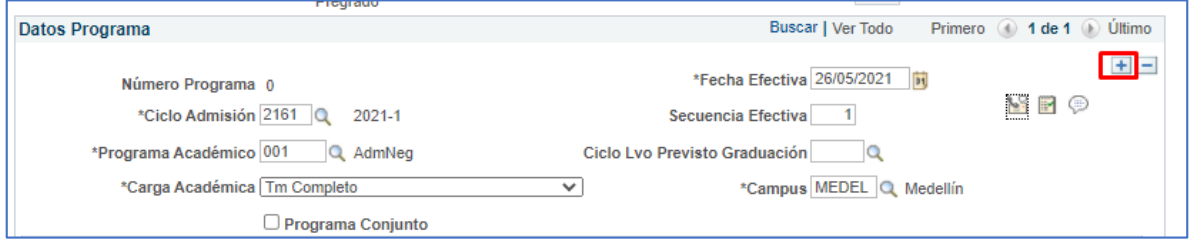

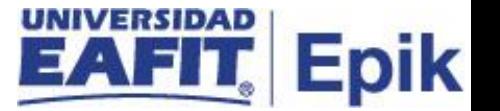

El sistema copia los campos descritos a continuación.

**Número programa**este consecutivo lo da el sistema e indica que la persona tiene asociado otro programa académico.

**Fecha efectiva** lo trae por defecto, según la información que tenga la persona en la solicitud de admisión.

Este campo se encuentra habilitado para, en caso de requerirlo, realizar modificaciones.

**Ciclo admisión** lo trae por defecto, según la información que tenga la persona en la solicitud de admisión. El sistema permite cambiarlo al dar clic en la lupa, pero no se recomienda porque el solicitante quedaría por fuera del proceso de admisión.

**Secuencia efectiva** la asigna el sistema según los registros que se crean.

**Programa académico** lo trae por defecto, según la información que tenga la persona en la solicitud de admisión. El sistema permite cambiarlo al dar clic en la lupa, pero no se recomienda porque no queda trazabilidad. El programa se cambia por el componente Programa Adicional.

**Ciclo lvo previsto graduación** este campo no se diligencia. Indica el posible ciclo lectivo de graduación al dar clic en la lupa el sistema genera los ciclos que estén asociados al grado académico que se selecciona.

**Carga académica** lo trae por defecto, según la información que tenga la persona en la solicitud de admisión.

Este campo se encuentra habilitado para, en caso de requerirlo, realizar modificaciones.

**Carga académica** lo trae por defecto, según la información que tenga la persona en la solicitud de admisión.

Este campo se encuentra habilitado para, en caso de requerirlo, realizar modificaciones.

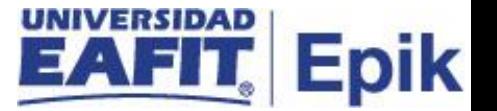

**Campus** lo trae por defecto, según la información que tenga la persona en la solicitud de admisión. Si requiere cambiarlo da clic en la lupa y el sistema genera una lista con los campus que están activos en el sistema.

**Programa conjunto** lo trae por defecto, según la información que tenga la persona en la solicitud de admisión.

Este campo se encuentra habilitado para, en caso de requerirlo, realizar modificaciones.

**Estado** lo trae por defecto, según la información que tenga la persona en la solicitud de admisión. Esta se da según la Acción Programa que se seleccione.

**Fecha acción** fecha asignada por el sistema cuando se cambia la acción programa.

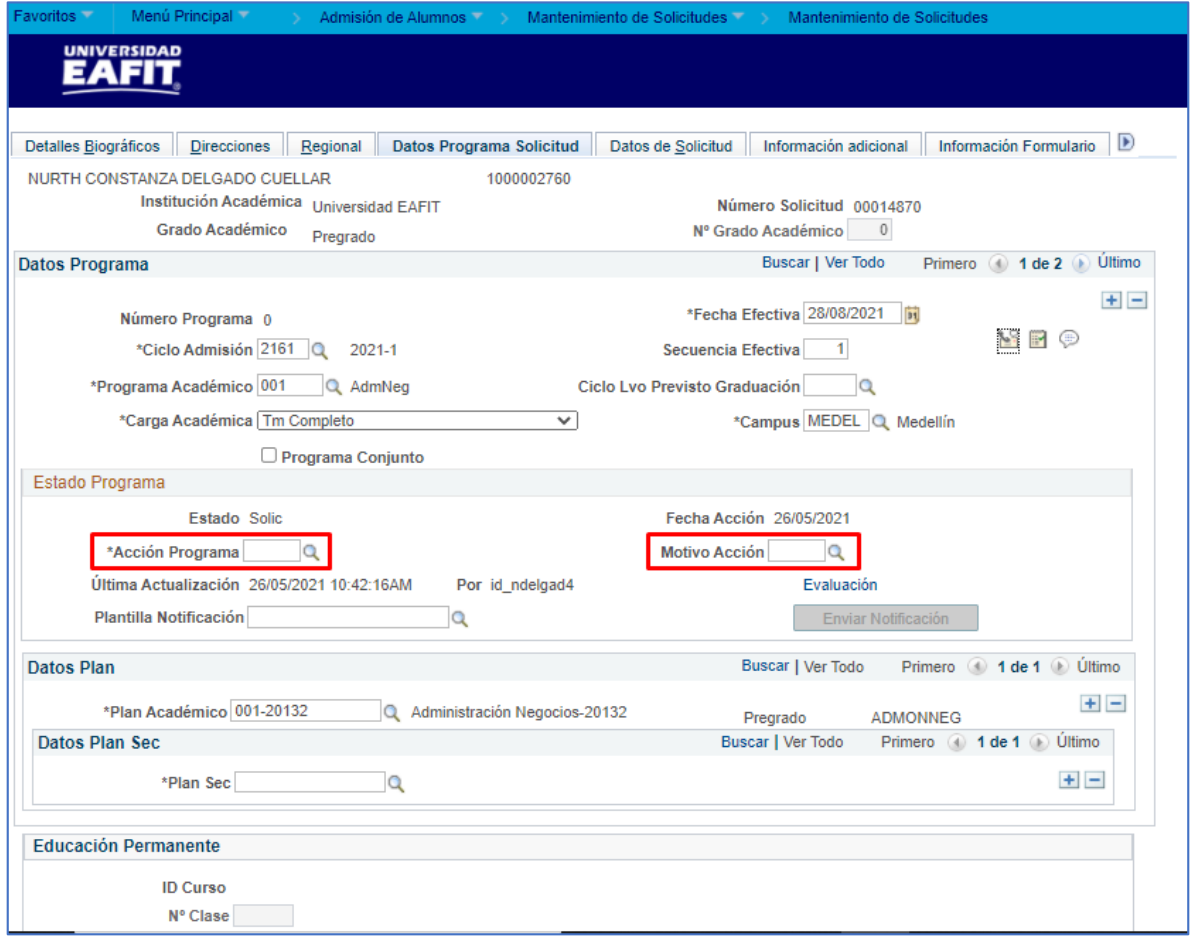

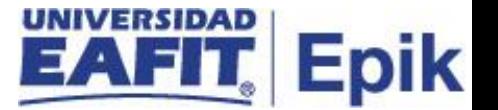

**Acción programa** lo trae por defecto, según la información que tenga la persona en la solicitud de admisión. Para el caso de Admisión seleccionar **ADMT.**

Para modificar la acción: dar clic en la lupa.

El sistema genera una lista de las acciones programa que estén parametrizadas en el sistema.

**Motivo acción**, depende del campo Acción programa. El cual puede ser **admitido** o **Reserva de cupo.**

Para modificar el motivo acción: dar clic en la lupa.

El sistema genera una lista con los motivos acción que estén parametrizadas en el sistema según la Acción programa.

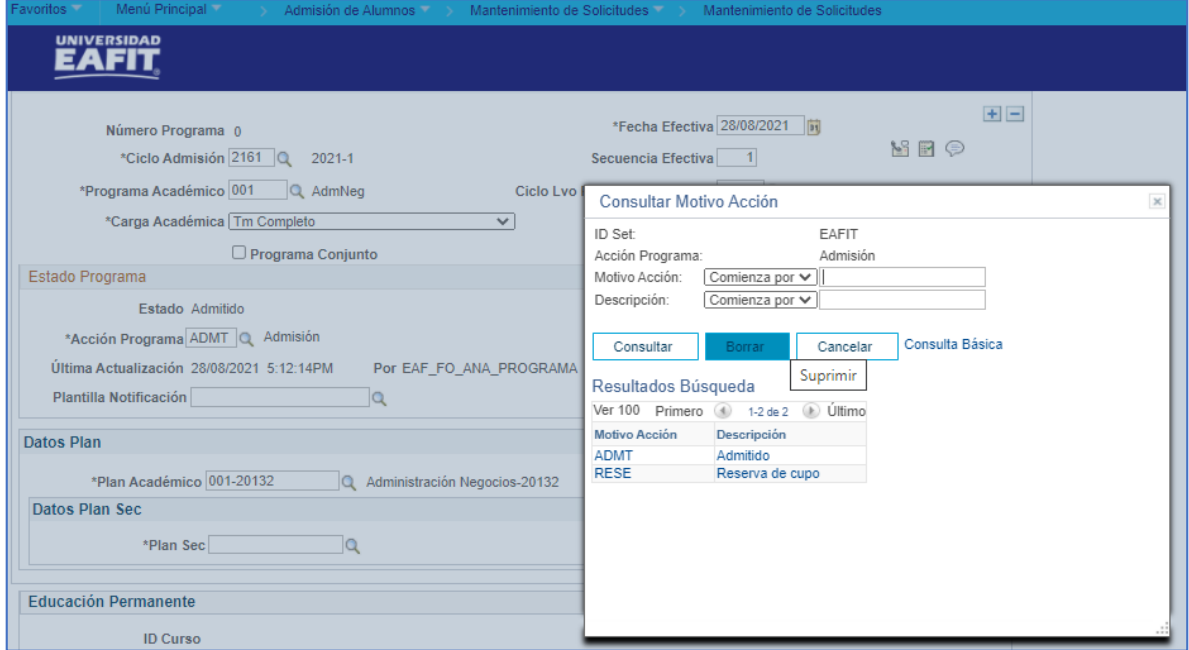

**Última actualización** y **Por** el sistema me muestra el día, la hora y el ID del usuario que realiza alguna modificación al Estado Programa.

**Evaluación** este no se utilizará.

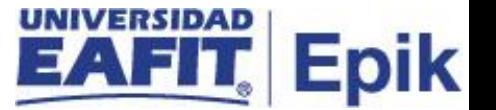

**Plantilla Noificación:** Se selecciona la notificación que se desee enviar según el tipo de admisión.

**Plan académico** lo trae por defecto, según la información que tenga la persona en la solicitud de admisión.

Para modificar el motivo acción: dar clic en la lupa.

El sistema genera una lista con los planes académicos que estén creados y asociados al programa académico que se haya seleccionado.

**Plan sec** lo trae por defecto, según la información que tenga la persona en la solicitud de admisión.

Para modificar el motivo acción: dar clic en la lupa.

El sistema genera una lista con los planes secundarios que estén creados y asociados al programa académico que se haya seleccionado.

**Ir a** el sistema genera una lista de componentes a los que se puede acceder de forma directa.

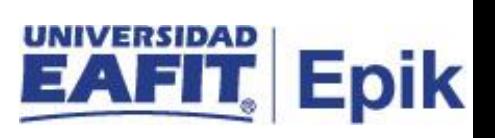

#### Dar clic en **Guardar**

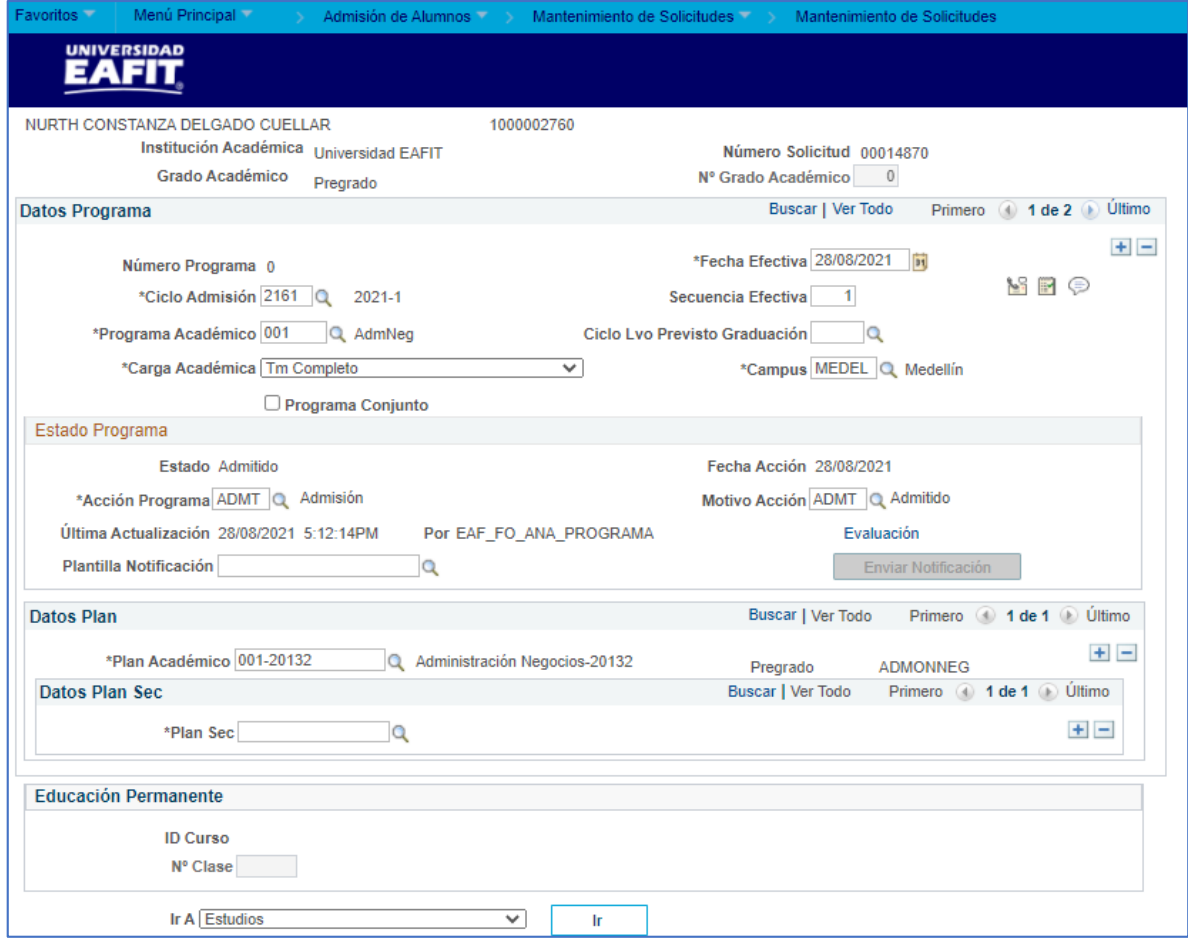

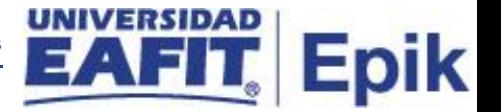

## <span id="page-36-0"></span>**Cambiar estado en programa a Matriculado**

Si el solicitante es admitido al programa inicial en el cual se inscribió, el usuario administrativo de Admisiones puede cambiar el estado de la solicitud de admisión del programa a Matriculado y luego activar el botón de Crear Programa. Salescloud se integra con Programa Plan para identificar el nuevo programa activo del solicitante.

Se debe ingresar a la ruta: *Menú Principal > Admisión de Alumnos > Mantenimiento de Solicitudes > Mantenimiento de Solicitudes*

Para buscar la persona a la que se le cambiará el estado de admisión en el programa, se pueden utilizar varios criterios: **N° solicitud, ID, institución académica, grado académico, N° programa solicitud, programa académico, ciclo admisión, departamento solicitudes, ID campus, doc identidad, apellido, nombre.** Al dar clic en las lupas el sistema habilitará las listas con la información respectiva.

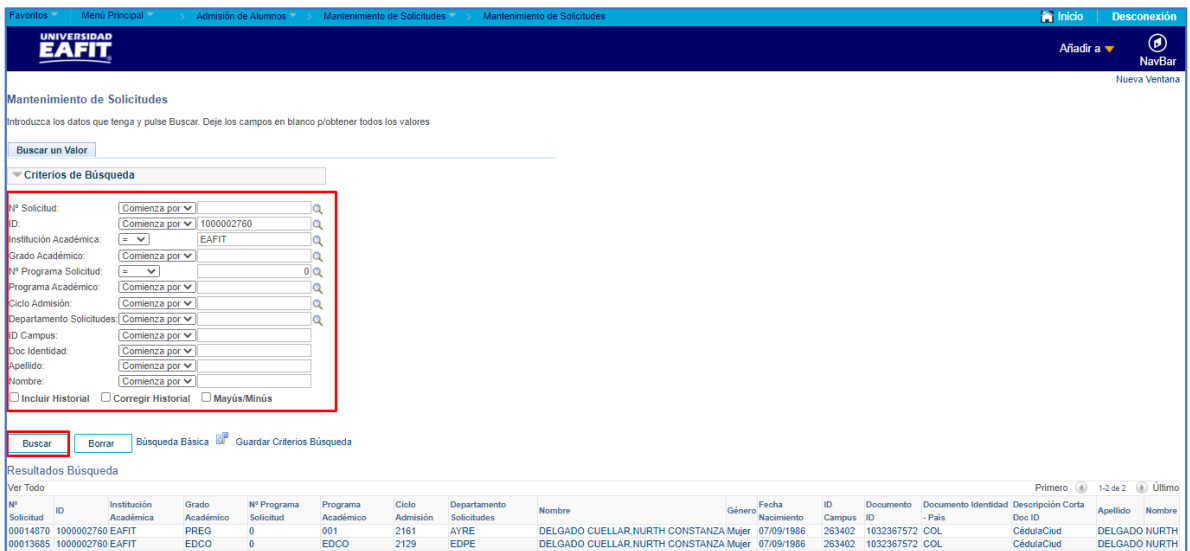

Dar clic en **Buscar.**

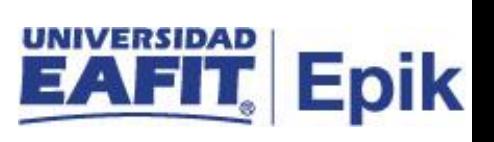

#### **Pestaña Datos Programa Solicitud**

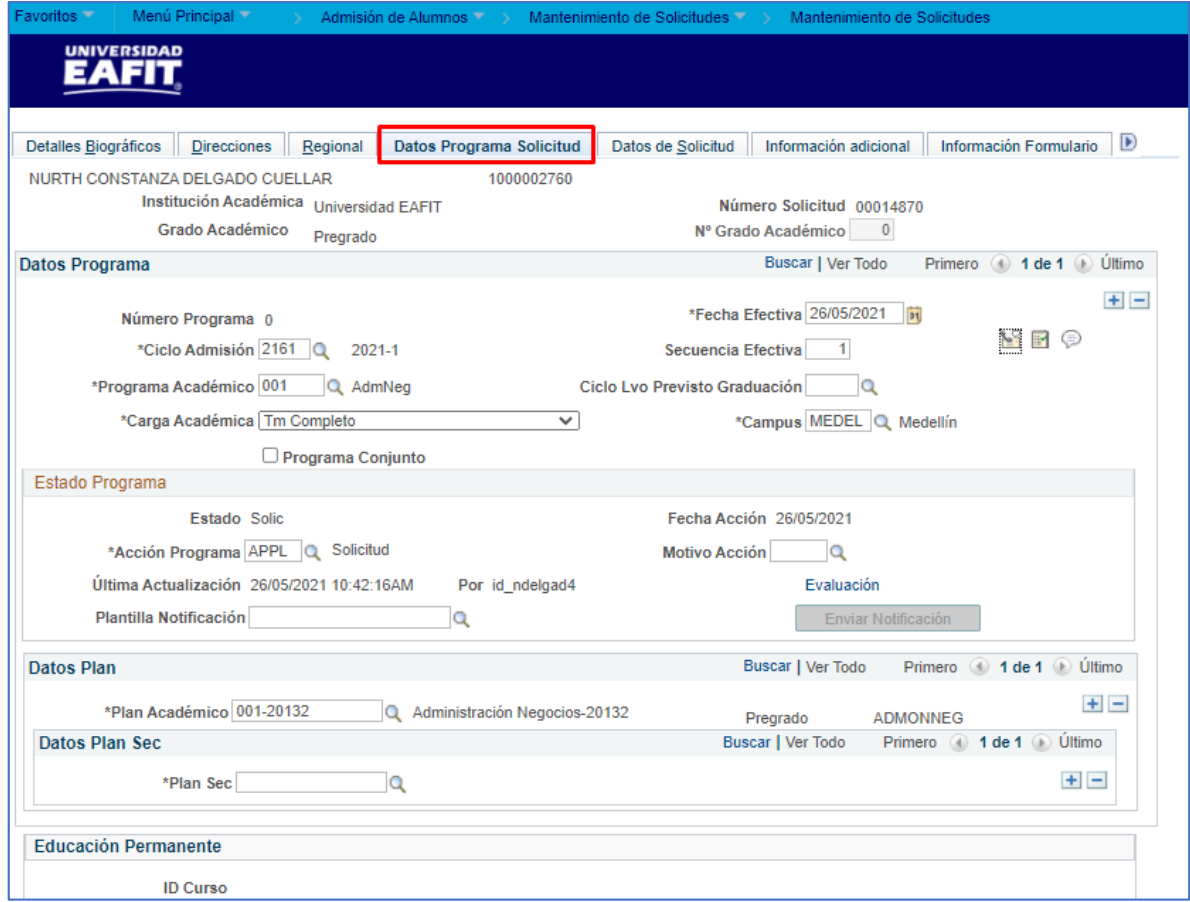

Dar clic en  $(+)$ 

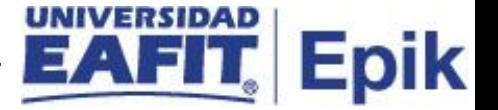

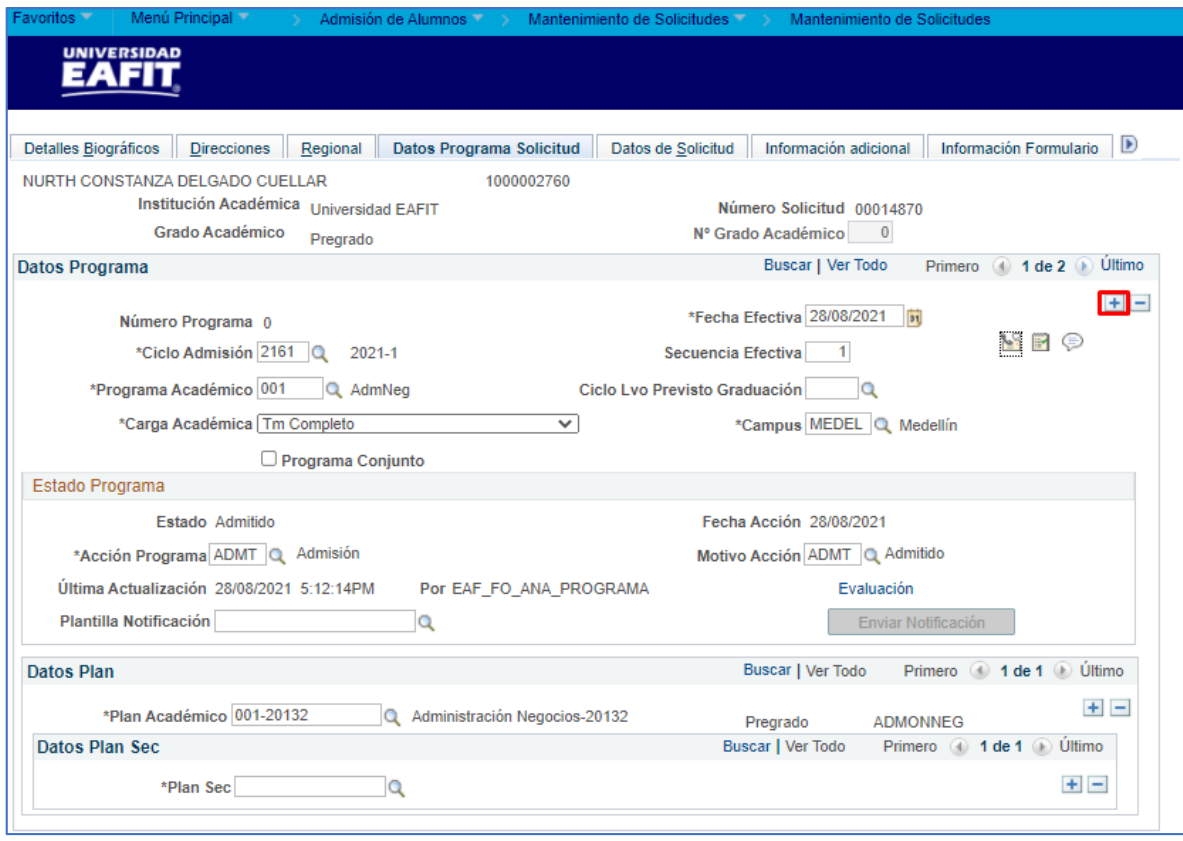

El sistema copia los campos descritos a continuación.

**Número programa:** este consecutivo lo da el sistema e indica que la persona tiene asociado otro programa académico.

**Fecha efectiva:** el sistema lo trae por defecto, según la información que tenga la persona en la solicitud de admisión.

**Ciclo admisión** lo trae por defecto, según la información que tenga la persona en la solicitud de admisión. El sistema permite cambiarlo al dar clic en la lupa, pero no se recomienda porque el solicitante quedaría por fuera del proceso de admisión.

**Secuencia efectiva** la asigna el sistema según los registros que se crean.

**Programa académico** lo trae por defecto, según la información que tenga la persona en la solicitud de admisión. El sistema permite cambiarlo al dar clic en la lupa, pero no se recomienda porque no queda trazabilidad. El programa se cambia por el componente Programa Adicional.

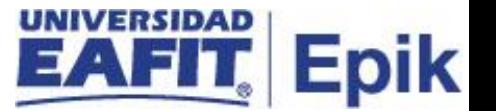

**Ciclo lvo previsto graduación** este campo no se diligencia. Indica el posible ciclo lectivo de graduación al dar clic en la lupa el sistema genera los ciclos que estén asociados al grado académico que se selecciona.

**Carga académica:** el sistema lo trae por defecto, según la información que tenga la persona en la solicitud de admisión.

**Campus:** el sistema lo trae por defecto, según la información que tenga la persona en la solicitud de admisión. Si requiere cambiarlo da clic en la lupa y el sistema genera una lista con los campus que están activos en el sistema.

**Programa conjunto:** el sistema lo trae por defecto, según la información que tenga la persona en la solicitud de admisión.

**Estado:** el sistema lo trae por defecto, según la información que tenga la persona en la solicitud de admisión. Esta se da según la Acción Programa que se seleccione.

**Fecha acción:** fecha asignada por el sistema cuando se cambia la acción programa.

**Acción programa:** el sistema lo trae por defecto, según la información que tenga la persona en la solicitud de admisión.

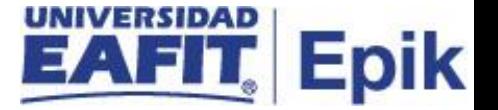

Dar clic en la lupa y seleccionar la acción **MATR** - Matriculación.

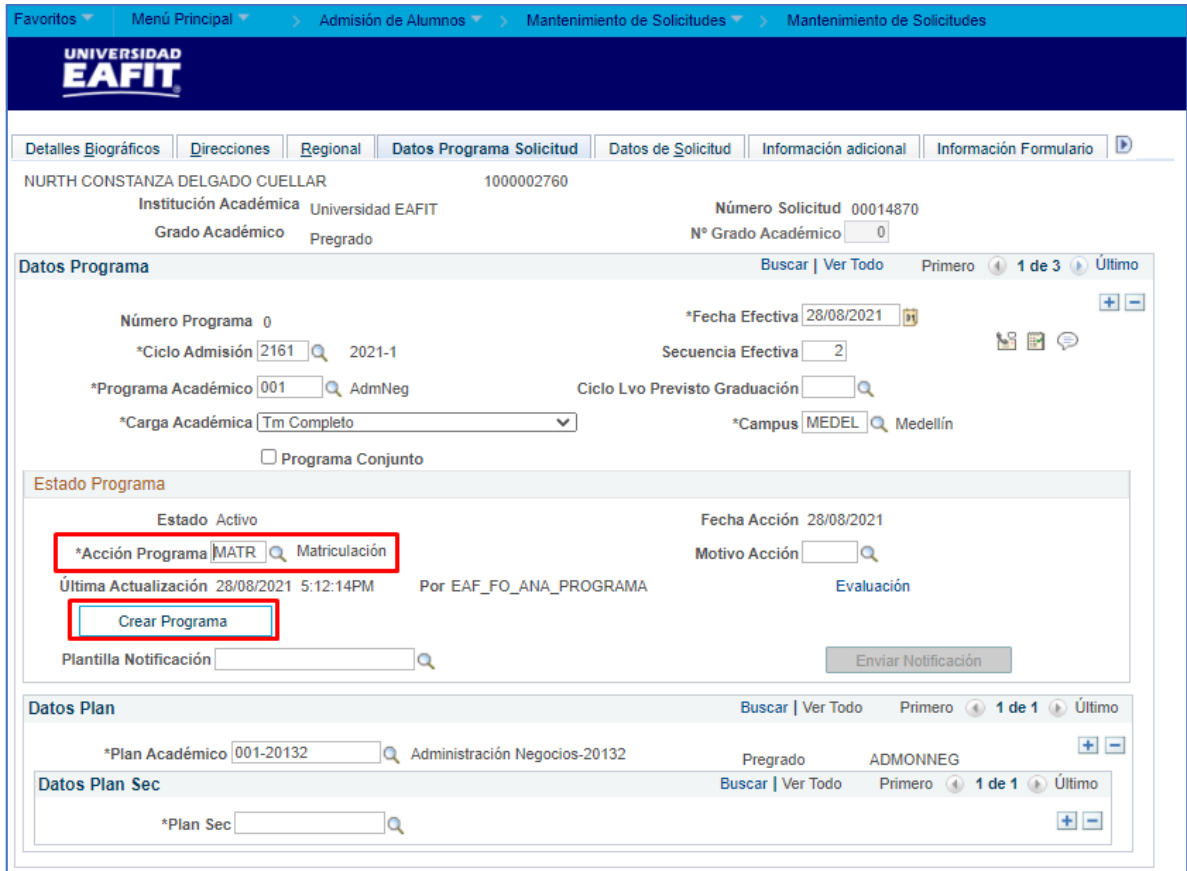

El sistema habilita el **botón Crear Programa**, al activar este botón el sistema crea al estudiante con su programa en el componente Programa Plan y en Mantenimiento de Solicitudes se inhabilita la pestaña Datos Programa Solicitud, para que no se puedan modificar datos del programa.

El sistema habilita el botón **Crear Usuario**, este botón no aplica porque los solicitantes ya tendrán usuario asignado desde el formulario de inscripción.

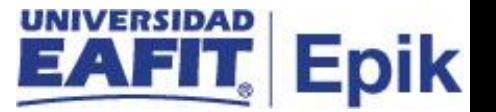

**Motivo acción:** el sistema lo trae por defecto, según la información que tenga la persona en la solicitud de admisión. Si requiere cambiarlo: antes de activar el botón Crear Programa, dar clic en la lupa y el sistema genera una lista con los motivos acción que puede seleccionar.

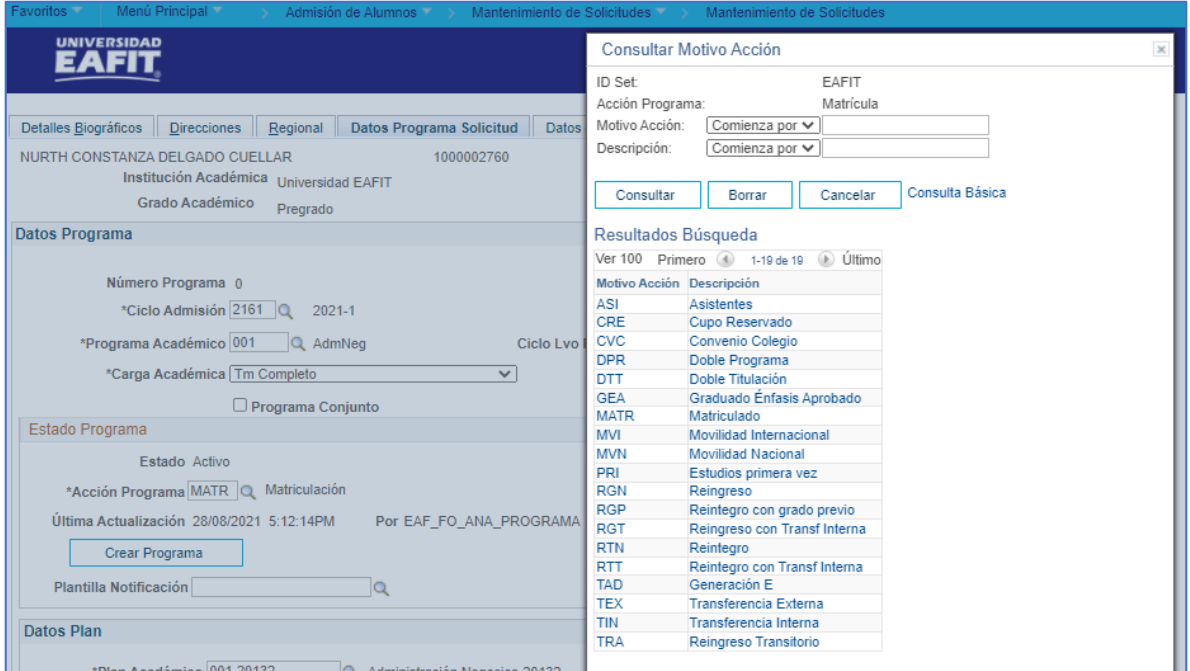

**Última actualización** y **Por** el sistema me muestra el día, la hora y el ID del usuario que realiza alguna modificación al Estado Programa.

**Evaluación** este campo no se utilizará.

**N° grado académico** este consecutivo lo da el sistema e indica que la persona tiene asociado otro grado académico.

**Plan académico:** el sistema lo trae por defecto, según la información que tenga la persona en la solicitud de admisión.

**Plan sec:** el sistema lo trae por defecto, según la información que tenga la persona en la solicitud de admisión.

**Ir a el sistema genera una lista de componentes a los que se puede acceder de forma directa.**

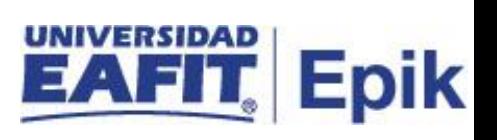

#### Dar clic en **Guardar**

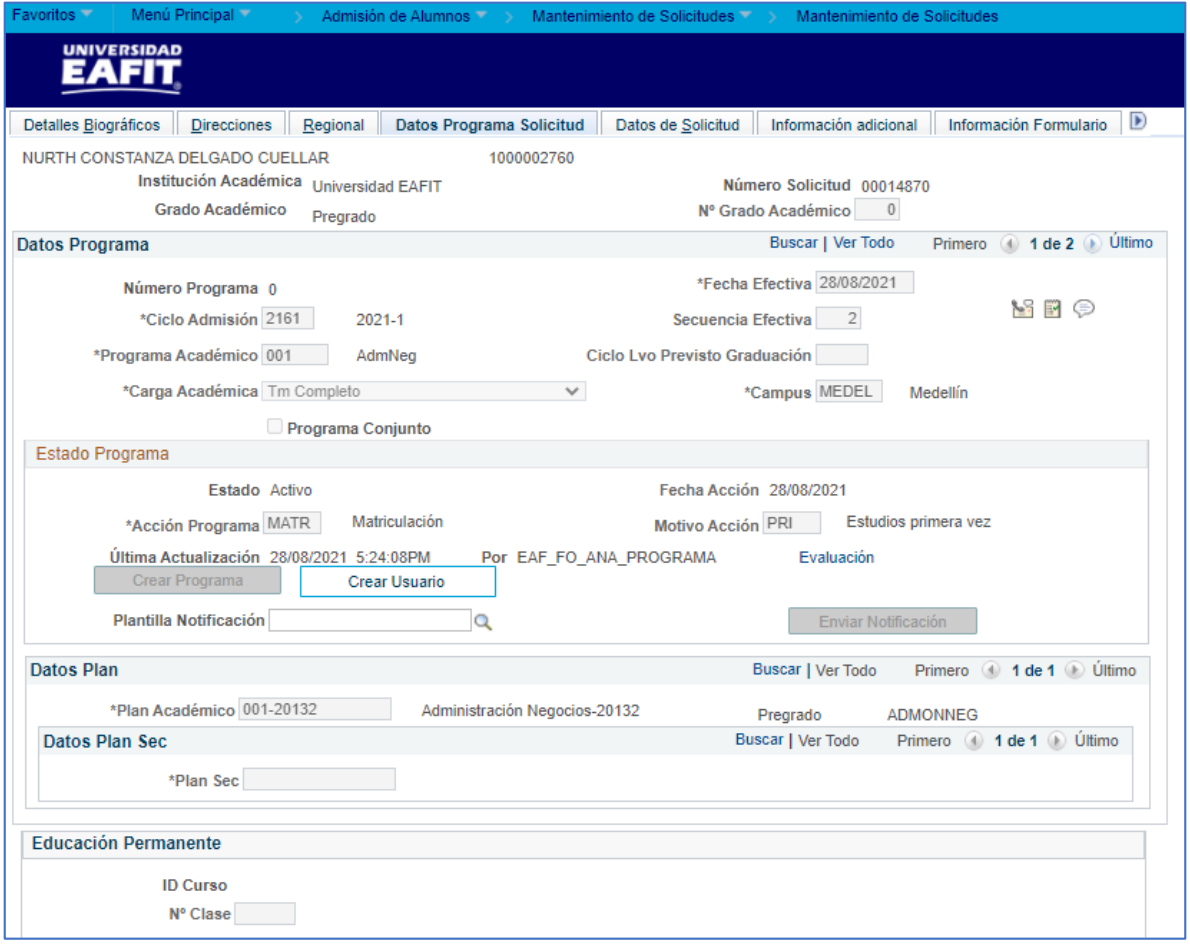